# VeriSeq NIPT Solution Packungsbeilage

#### FÜR IN-VITRO-DIAGNOSTIK

## Verwendungszweck

VeriSeq NIPT Solution ist ein *In-vitro*-Diagnosetest und als sequenzierungsbasierter Screening-Test für den Nachweis fetaler Aneuploidien aus mütterlichen peripheren Vollblutproben von Schwangeren, die sich mindestens in der 10. Schwangerschaftswoche befinden, bestimmt. VeriSeq NIPT bietet Informationen zum Aneuploidie-Status der Chromosomen 21, 18, 13, X und Y. Dieses Produkt darf nicht als alleinige Grundlage für eine Diagnose oder andere, die Schwangerschaft betreffende Entscheidungen verwendet werden.

VeriSeq NIPT Solution umfasst Folgendes: VeriSeq NIPT Workflow Manager für das VeriSeq NIPT Microlab STAR-Gerät, VeriSeq NIPT Sample Prep Kits und den VeriSeq Onsite Server mit der VeriSeq NIPT Assay Software.

# Zusammenfassung und Erläuterung des Assays

Fetale Chromosomenanomalien, insbesondere die Aneuploidie, bei der es sich um eine anormale Anzahl von Chromosomen handelt, sind eine häufige Ursache von Fertilitätsstörungen, angeborenen Anomalien, Entwicklungsverzögerungen und geistiger Behinderung. Aneuploidie betrifft etwa eine von 300 Lebendgeburten, weist jedoch im Zusammenhang mit Fehl- und Totgeburten deutlich höhere Raten auf.<sup>1,2</sup> Bis vor kurzem gab es für diese Erkrankungen zwei Arten von Pränataltests: Diagnosetests oder das Multi-Marker-Screening. Diagnosetests beinhalten invasive Verfahren wie die Amniozentese oder die Chorionzottenbiopsie. Diese Testverfahren gelten als die genauesten Nachweise für Aneuploidie. Allerdings sind sie mit einer fetalen Verlustrate zwischen 0,11 % und 0,22 % behaftet.<sup>3</sup> Herkömmliche, nicht invasive Multi-Marker-Screeningverfahren stellen kein Gefährdungsrisiko für die Schwangerschaft dar, sind jedoch weniger genau als diagnostische Tests. Ihre Erkennungsrate für Trisomie 21 variiert zwischen 69 % und 96 %, abhängig von dem speziellen Screen, dem Alter der Mutter und dem Gestationsalter zum Zeitpunkt des Tests.<sup>4</sup> Wichtiger ist, dass sie falsch positive Raten von etwa 5 % aufweisen und eine bestätigende invasive Diagnostik nach sich ziehen können, mit der das Risiko von Fehlgeburten im Zusammenhang mit diesen Verfahren wieder steigt.<sup>4</sup>

Mit einem hohen Grad an Genauigkeit können fetale Aneuploidie für die Chromosomen 21, 18, 13, X und Y durch nicht invasive Pränataldiagnostik (NIPT) nachgewiesen werden. Dies geschieht mithilfe der Gesamtgenom-Sequenzierung der cfDNA (cell-free DNA, zellfreie DNA), die in der 10. Schwangerschaftswoche oder später aus dem mütterlichen Plasma gewonnen wird. Eine aktuelle Meta-Analyse mehrerer klinischer Studien verzeichnet gewichtete gepoolte Nachweisraten und Spezifitäten für Trisomie 21 und Trisomie 18 in Einlingsschwangerschaften wie folgt: Für Trisomie 21 sind es 99,2 % und 99,91 % und für Trisomie 18 96,3 % bzw. 99,7 %.<sup>5</sup>

In Anbetracht der signifikanten Reduktion von falsch positiven Raten mit NIPT im Vergleich zum herkömmlichen Multi-Marker-Screening haben sich zahlreiche medizinische Institutionen für den Einsatz von NIPT bei verschiedenen Indikationen ausgesprochen.

Insbesondere die International Society for Prenatal Diagnosis, das American College of Obstetricians and Gynecologists (ACOG), die Society for Maternal Fetal Medicine (SMFM), das American College of Medical Genetics and Genomics (ACMG), die Europäische Gesellschaft für Humangenetik und die American Society of Human Genetics unterstützen das Angebot von NIPT-Untersuchungen für alle schwangeren Frauen.<sup>6</sup> Dabei werden die Beratung im Vorfeld des Tests, die Einwilligung nach erfolgter Aufklärung und diagnostische Tests zur Bestätigung eines positiven cfDNA-Screening-Ergebnisses empfohlen.<sup>7</sup>

Eine Studie zeigt, dass der Einsatz von NIPT als vorrangiges Screening-Verfahren bei allen Schwangerschaften die Zahl der bestätigenden invasiven Verfahren um 89 % verringern könnte.<sup>8</sup>

VeriSeq NIPT Solution, ein nicht invasiver In-vitro-Diagnosetest (IVD), nutzt die Gesamtgenom-Sequenzierung von cfDNA-Fragmenten aus mütterlichen peripheren Vollblutproben von Schwangeren nach der 10. Schwangerschaftswoche, um fetale Aneuploidien der Chromosomen 21, 18, 13, X und Y nachzuweisen.

## Verfahrensprinzipien

VeriSeq NIPT Solution ist eine automatisierte Lösung für NIPT-Labortests mit automatisierter Probenvorbereitung und Sequenzierungsdatenanalyse. Die VeriSeq NIPT Sample Prep Kits enthalten spezialisierte Reagenzien, die in Verbindung mit dem VeriSeq NIPT Microlab STAR verwendet werden, um Batches mit 48 oder 96 Proben für die Sequenzierung der nächsten Generation vorzubereiten. Die spezialisierte VeriSeq NIPT Assay Software analysiert die Daten der Paired-End-Sequenzierung des Gesamtgenoms und generiert einen Bericht.

Der Workflow besteht aus den folgenden Verfahren: Probenentnahme, Plasmaisolation, cfDNA-Extraktion, Bibliotheksvorbereitung, Bibliotheksquantifizierung, Bibliotheks-Pooling, Sequenzierung und Analyse, die im Folgenden beschrieben werden:

- **Probenentnahme:** 7-10 ml mütterliches peripheres Vollblut werden in einem zellfreien Streck-Blutentnahmeröhrchen gesammelt, das Zelllyse und genomische Kontamination verhindert und das Vollblut bei Raumtemperatur stabilisiert.
- **Plasmaisolation:** Das Plasma wird aus dem mütterlichen peripheren Vollblut innerhalb von 5 Tagen nach der Entnahme oder bei einer Lagerung bei 4 °C innerhalb von 10 Tagen nach der Entnahme mit einem Standard-Zentrifugationsverfahren isoliert. VeriSeq NIPT Microlab STAR aspiriert das Plasma und verteilt es für die nachfolgende Verarbeitung auf eine 96-Deep-Well-Platte.
- **Extraktion:** Die Reinigung der cfDNA aus dem Plasma wird durch die Adsorption an eine Bindungsplatte, das Waschen der Bindungsplatte zur Entfernung von Verunreinigungen und die Eluierung erreicht.
- <sup>u</sup> **Bibliotheksvorbereitung:** Die gereinigten cfDNA-Fragmente werden einem Endreparaturprozess unterzogen, der 5'- und 3'-Überhänge in glatte Enden konvertiert. Als Nächstes wird den 3'-Enden ein Desoxyadenosin-Nukleotid hinzugefügt, um einen Einzelbasen-Überhang zu erzeugen. Anschließend werden indizierte Adapter, die einen Einzelbasen-3'-Desoxythymidin-Überhang enthalten, an die verarbeiteten cfDNA-Fragmente ligiert. Die ligierte DNA wird unter Verwendung von SPRI-Beads (Solid Phase Reversible Immobilization) gereinigt. Jede Probe in einem Satz von 48 oder 96 Proben erhält einen eindeutig indizierten Adapter. Die Adapter dienen zwei Zwecken:
	- **Indizes ermöglichen die Probenidentifikation in der anschließenden Sequenzierung.**
	- Indexadapter enthalten Sequenzen, die die Erfassung von Bibliotheken auf der festen Oberfläche einer Sequenzierungsfließzelle für die Clusterbildung und die anschließende Sequenzierung ermöglichen.
- <sup>u</sup> **Quantifizierung:** Das Bibliotheksprodukt wird mittels eines Fluoreszenzfarbstoffs quantifiziert, wobei die Konzentration durch den Vergleich mit einer DNA-Standardkurve ermittelt wird.
- **Bibliotheks-Pooling und -Sequenzierung:** Die Bibliotheken mit Batches von 48 Proben werden zu einem Pool zusammengefasst. Die Bibliotheksmengen werden so angepasst, dass Abdeckungsvariationen minimiert werden. Anschließend werden die Pools mit den 48-Proben-Batches mit einem Sequenzierer der nächsten Generation sequenziert, der folgende Spezifikationen erfüllt: Produktionsleistung von 2 x 36 Paired-End-Reads, Kompatibilität mit den Index-Adaptern im VeriSeq NIPT Sample Prep Kit, auf zwei Farbstoffen basierende Chemie sowie automatische Erzeugung von BCL-Dateien (Rohdaten aus dem Sequenzierungsgerät). VeriSeq NIPT Solution enthält keine Sequenzierungsgeräte und keine Verbrauchsmaterialien für die Sequenzierung.
- **Analyse:** Während der Sequenzierung erfolgen Nukleotid-Base-Calls direkt anhand von Signalstärkemessungen. Die Sekundäranalyse umfasst Folgendes:
	- **EXEDE EXERCITE IN DEMUTATION DETAINIER** Demultiplexierung der Reads mithilfe der Indexsequenzen
	- **EXECTED** Zuordnung der Sequenzen zu einem Referenzhumangenom
	- **E** Berechnen der Anzahl der eindeutigen Reads innerhalb jedes genomischen Bereichs von 100 kb
	- **Normalisieren der Abdeckung auf einer subchromosomalen Ebene**

▶ Paired-End-Read-Informationen werden verwendet, um die Abdeckung (die Anzahl der der Referenz eindeutig zugeordneten Reads pro Probe) und die Länge der einzelnen Fragmente innerhalb der Probe zu beurteilen. Die fetale Fraktion innerhalb jeder Probe wird basierend auf dem Abdeckungs-Profiling, der Größenverteilung und der Kopienzahl auf dem X-Chromosom geschätzt. Schließlich werden diese statistischen Werte verwendet, um die Über- oder Unterrepräsentanz der Chromosomen 21, 18, 13, X und Y zu bestimmen. Die Ergebnisse werden in einem Bericht zusammengefasst, der für Proben, die den Qualitätskontroll-Kennzahlen entsprechen, jedes Zielchromosom mit dem Vermerk "aneuploidy detected" (Aneuploidie festgestellt) oder "no aneuploidy detected" (keine Aneuploidie festgestellt) auflistet. Außerdem enthält der Bericht eine Schätzung der fetalen Fraktion für jede Probe.

# Einschränkungen des Verfahrens

- ▶ VeriSeq NIPT Solution ist ein Screening-Test und ist nicht für sich genommen, sondern nur in Verbindung mit anderen klinischen Befunden und Testergebnissen zu betrachten. Handhabungsentscheidungen, einschließlich des Abbruchs der Schwangerschaft, sollten nicht allein basierend auf den Ergebnissen des NIPT-Screenings erfolgen.<sup>7</sup>
- ► Für den Assay werden mütterliche periphere Vollblutproben von Schwangeren, die sich mindestens in der 10. Schwangerschaftswoche befinden, benötigt.
- ▶ Die Testergebnisse können durch bestimmte mütterliche und fetale Faktoren verzerrt werden, insbesondere durch folgende:
	- $\blacktriangleright$  Mutter hat vor Kurzem eine Bluttransfusion erhalten
	- $\triangleright$  Organtransplantation bei der Mutter
	- **EXEC** Chirurgischer Eingriff bei der Mutter
	- $\blacktriangleright$  Mutter hat Immuntherapie oder Stammzellentherapie erhalten
	- $\blacktriangleright$  Mutter leidet an maligner Erkrankung
	- $\blacktriangleright$  Mosaizismus der Mutter
	- $\blacktriangleright$  Begrenzter plazentaler Mosaizismus
	- $\blacktriangleright$  Tod des Fetus
	- $\blacktriangleright$  Verstorbener Zwillings-Fetus
	- **Partielle Trisomie oder partielle Monosomie des Fetus**
	- $\blacktriangleright$  Fetales Mosaik
- **Die Nachweise für Sensitivität und Spezifität des Tests gelten für Einlings- und Zwillingsschwangerschaften.** Diese Anweisungen stellen keine Sensitivitäts- und Spezifitätsdaten für Drillinge oder Mehrlingsschwangerschaften bereit.
- ▶ VeriSeq NIPT Solution weist Folgendes aus:
	- Überrepräsentanz der Chromosomen 21, 18 und 13
	- Die folgenden Geschlechtschromosomen-Aneuploidien: XO, XXX, XXY und XYY
- ▶ VeriSeg NIPT Solution ist nicht für den Nachweis von Polyploidien, z. B. einer Triploidie, bestimmt.
- ▶ Der VeriSeg NIPT Solution-Test prüft auf spezifische Chromosomenanomalien. Mit "No Aneuploidy Detected" (Keine Aneuploidie festgestellt) ausgewiesene Ergebnisse schließen nicht die Möglichkeit aus, dass bei den getesteten Chromosomen Chromosomenanomalien bestehen. Außerdem schließt ein negatives Ergebnis nicht die Möglichkeit aus, dass bei der Schwangerschaft andere Chromosomenanomalien, genetische Befunde oder Geburtsfehler (z. B. offene neurale Eileiterdefekte) auftreten können.

# Produktkomponenten

VeriSeq NIPT Solution umfasst folgende Komponenten:

- ▶ VeriSeq NIPT Sample Prep Kit (48 Proben) (Teile-Nr. 15066801)
- ▶ VeriSeq NIPT Sample Prep Kit (96 Proben) (Teile-Nr. 15066802)
- ▶ VeriSeq Onsite Server (Teile-Nr. 15076164)
	- ▶ VeriSeq NIPT Assay Software, auf dem VeriSeq Onsite Server bereits vorinstalliert
- ▶ VeriSeq NIPT Microlab STAR (Teile-Nummern Hamilton Company Reno: 95475-01 (115V) und 95475-02 (230V), Hamilton Company Bonaduz: 806288)
	- ▶ VeriSeq NIPT Workflow Manager, auf dem VeriSeq NIPT Microlab STAR bereits vorinstalliert

# <span id="page-3-0"></span>Reagenzien

### Bereitgestellte Reagenzien

Illumina stellt folgende Reagenzien bereit: VeriSeq NIPT Sample Prep Kit (48 Proben) (Teile-Nr. 15066801) und VeriSeq NIPT Sample Prep Kit (96 Proben) (Teile-Nr. 15066802). Die VeriSeq NIPT Sample Prep Kits sind für die Verwendung mit dem ML STAR-Gerät von Hamilton Company (Teile-Nr. 806288) konfiguriert.

VeriSeq NIPT Sample Prep, Extraktions-Box

Tabelle 1 VeriSeq NIPT Extraction Box (48), Teile-Nr. 15066803

| Name des Reagenz<br>auf dem Etikett | Anzahl der<br>Behälter im<br>Kit | Volumenangabe<br>auf dem Etikett | Wirkstoffe                                                             | Lagerung        |
|-------------------------------------|----------------------------------|----------------------------------|------------------------------------------------------------------------|-----------------|
| Lysis Buffer                        |                                  | $100 \text{ ml}$                 | Guanidinhydrochlorid in gepufferter wässriger<br>Lösung                | 15 °C bis 30 °C |
| Wash Buffer I                       |                                  | $125$ ml                         | Guanidinhydrochlorid und 2-Propanol in<br>gepufferter wässriger Lösung | 15 °C bis 30 °C |
| Wash Buffer II                      |                                  | $25$ ml                          | Gepufferte wässrige Lösung mit Salzen                                  | 15 °C bis 30 °C |
| <b>Elution Buffer</b>               |                                  | 30 ml                            | Gepufferte wässrige Lösung                                             | 15 °C bis 30 °C |
| <b>Proteinase Buffer</b>            |                                  | 35 <sub>ml</sub>                 | Glycerol in gepufferter wässriger Lösung                               | 15 °C bis 30 °C |
| Proteinase K                        | 3                                | 75 ma                            | Lyophilisierte Proteinase K                                            | 15 °C bis 30 °C |

Tabelle 2 VeriSeq NIPT Extraction Box (96), Teile-Nr. 15066807

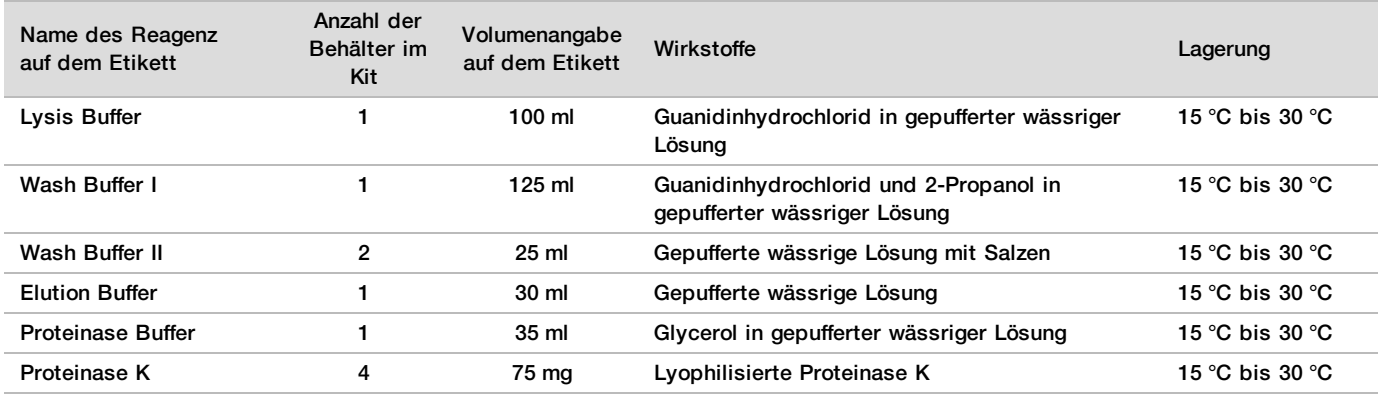

### VeriSeq NIPT Sample Prep, Bibliotheksvorbereitungs-Box

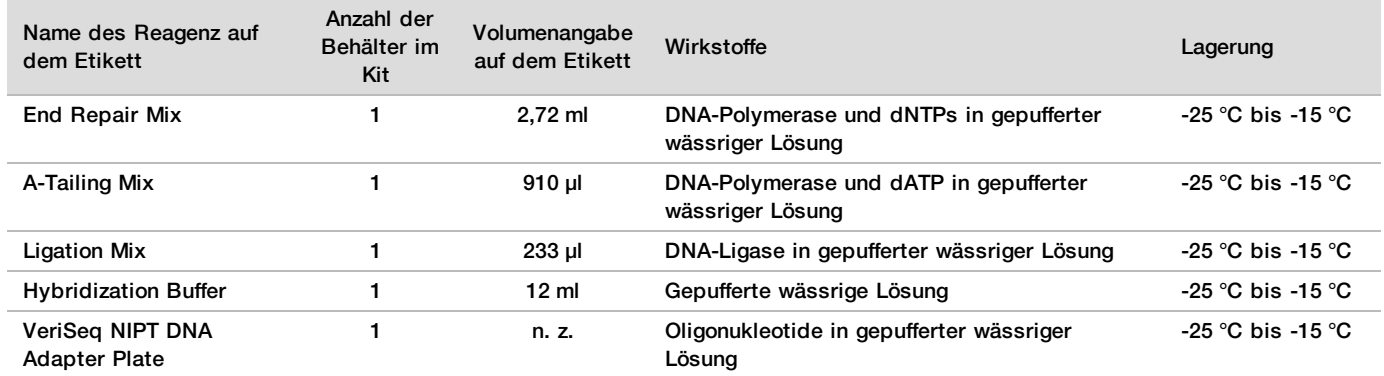

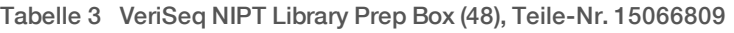

Tabelle 4 VeriSeq NIPT Library Prep Box (96), Teile-Nr. 15066810

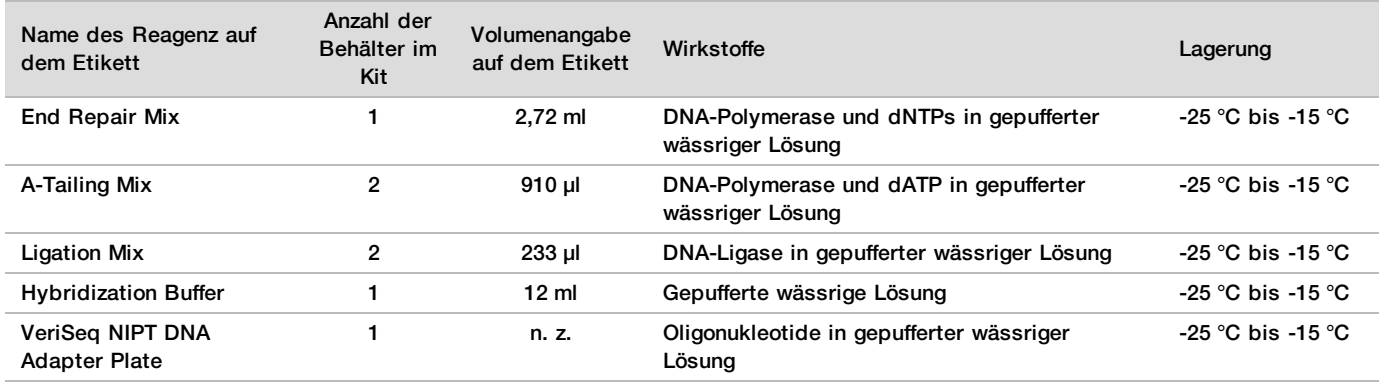

### VeriSeq NIPT Sample Prep, Zubehör-Box

Tabelle 5 VeriSeq NIPT Accessory Box, Teile-Nr. 15066811

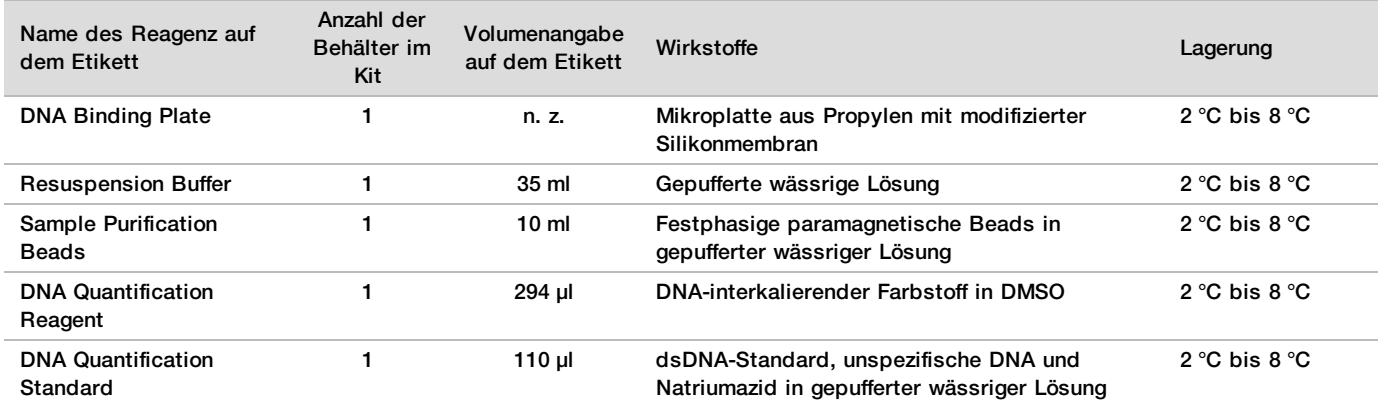

### VeriSeq NIPT Sample Prep, Workflow-Röhrchen und Etiketten

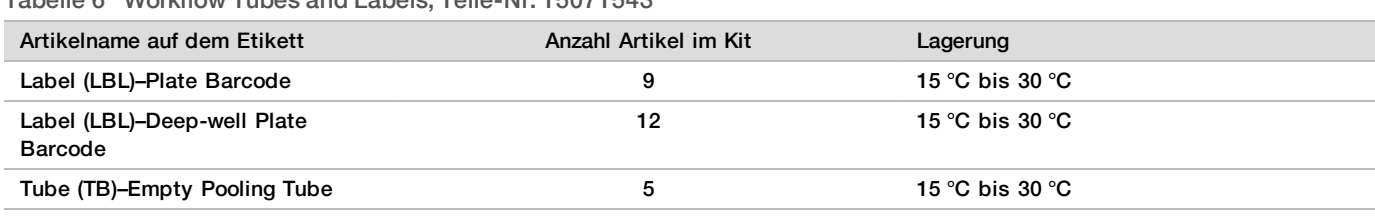

Tabelle 6 Workflow Tubes and Labels, Teile-Nr. 15071543

### Nicht bereitgestellte Reagenzien

Erforderliche, jedoch nicht bereitgestellte Reagenzien

- ▶ DNase-/RNase-freies Wasser
- ▶ Ethanol, 100%ig (200 proof), für die Molekularbiologie
- ▶ Sequenzierungsreagenzien und Verbrauchsmaterialien für das NGS-System

Optionale, nicht bereitgestellte Reagenzien

**DPBS (Dulbeccos phosphatgepufferte Salzlösung) für NTC-Proben (No Template Control)** 

# Lagerung und Handhabung

- 1 Die Raumtemperatur ist mit 15 °C bis 30 °C definiert.
- 2 Alle Reagenzien sind für den einmaligen Gebrauch bestimmt. Nachdem die Reagenzien für den Einsatz vorbereitet wurden, sollten sie umgehend verwendet werden.
- 3 Wenn die Verpackung oder der Inhalt einer der Komponenten von VeriSeq NIPT Solution beschädigt oder beeinträchtigt ist, wenden Sie sich bitte an den Kundenservice von Illumina.
- 4 Die Reagenzien sind bis zu dem auf dem Kit-Etikett angegebenen Verfallsdatum stabil, wenn sie wie angegeben gelagert werden. Die Lagerungsbedingungen finden Sie in der Spalte "Lagerung" der Tabellen unter *[Bereitgestellte Reagenzien](#page-3-0)* auf Seite 4. Verwenden Sie keine abgelaufenen Reagenzien.
- 5 Änderungen an der physischen Struktur der bereitgestellten Reagenzien kann auf eine Schädigung der Materialien hindeuten. Verwenden Sie die Reagenzien nicht, wenn Änderungen an der physischen Struktur auftreten (z. B. offensichtliche Veränderungen der Reagenzienfarbe oder Eintrübung mit offenkundiger Keimkontamination).
- 6 Beachten Sie die folgenden Best Practices beim Umgang mit Sample Purification Beads (Probenreinigungs-Beads):
	- $\blacktriangleright$  Frieren Sie Beads niemals ein.
	- Die Beads sollten Raumtemperatur haben, bevor sie verwendet werden.
	- **E** Mischen Sie die Beads unmittelbar vor der Verwendung mit dem Vortexmischer, bis sie gut suspendiert sind und die Farbe homogen erscheint.
- 7 In Lysis Buffer, Wash Buffer I, Wash Buffer II, Elution Buffer und Proteinase Buffer können sich sichtbare Partikel oder Kristalle bilden. Mischen Sie diese vor der Verwendung kräftig mit dem Vortexmischer und stellen Sie anschließend visuell sicher, dass keine Ausfällungen vorhanden sind.
- 8 Frieren Sie Vollblut nach der Entnahme niemals ein.
- 9 Sequenzieren Sie Bibliotheken so bald wie möglich nach dem Pooling. Pool-Bibliotheken sind bei -25 °C bis -15 °C bis zu 7 Tage lang stabil.

# Geräte und Materialien

# Erforderliche, jedoch nicht bereitgestellte Geräte und Materialien

### Erforderliche, jedoch nicht bereitgestellte Ausstattung

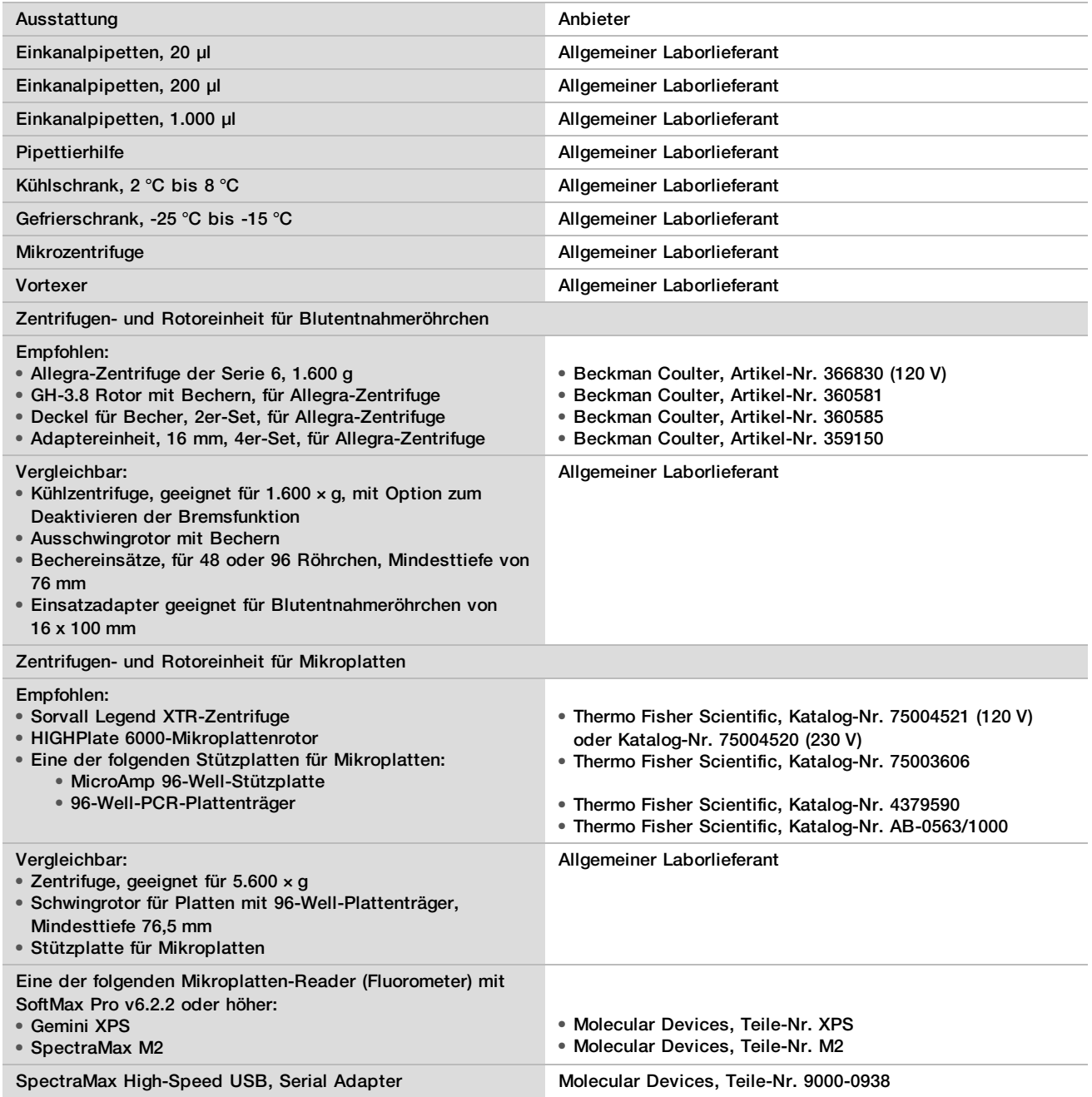

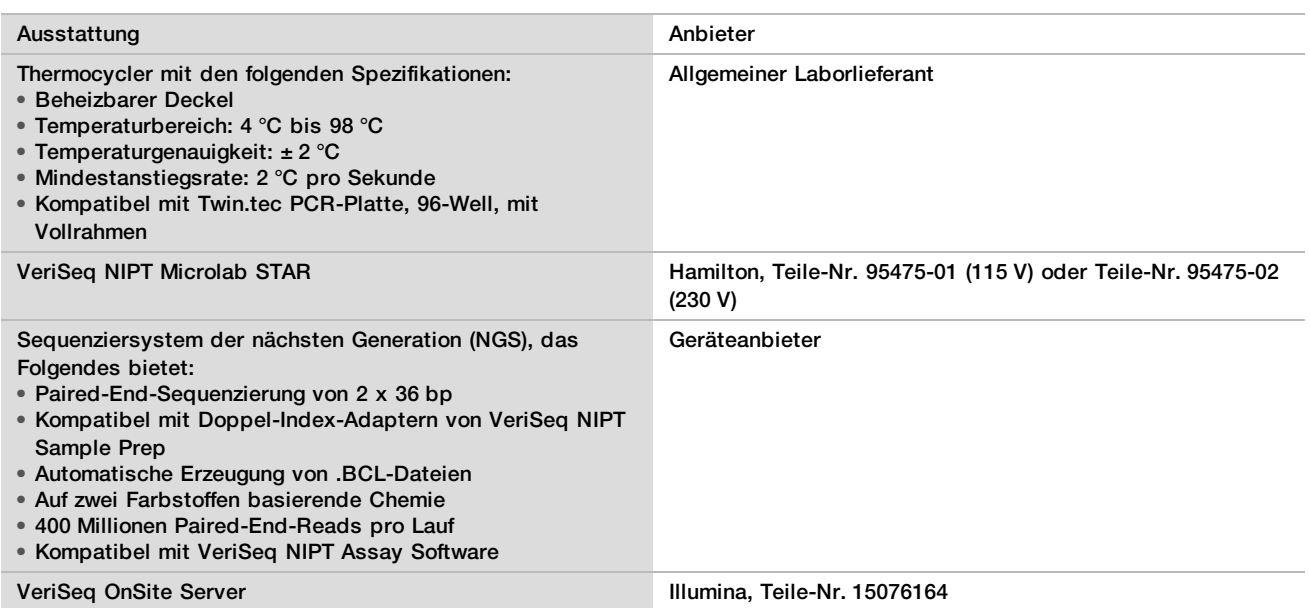

# Optionale, nicht bereitgestellte Geräte

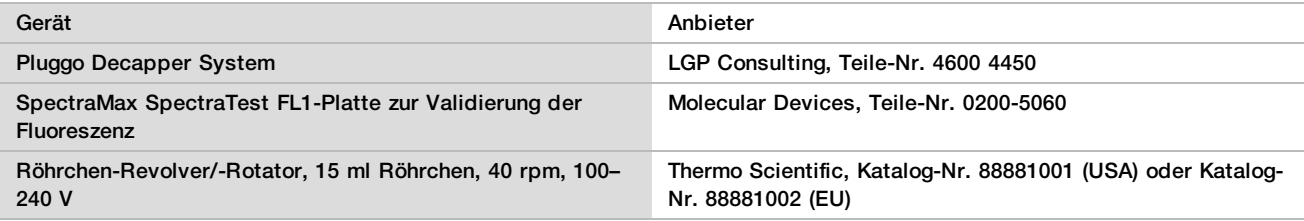

# Erforderliche, jedoch nicht bereitgestellte Materialien

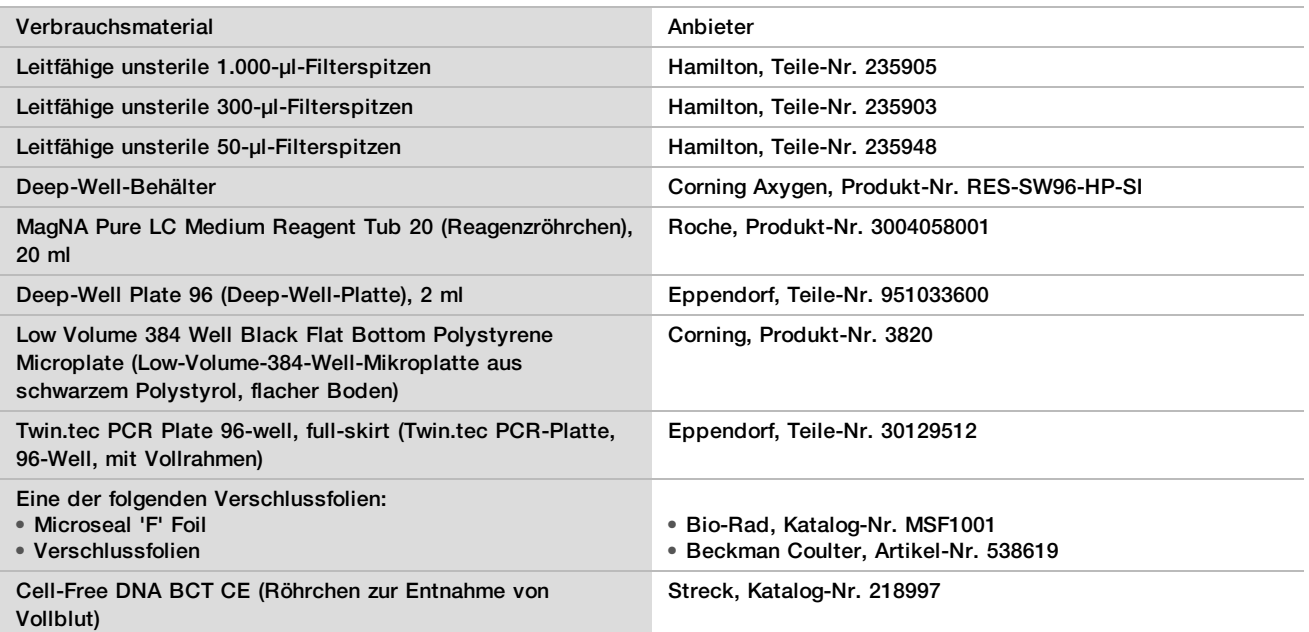

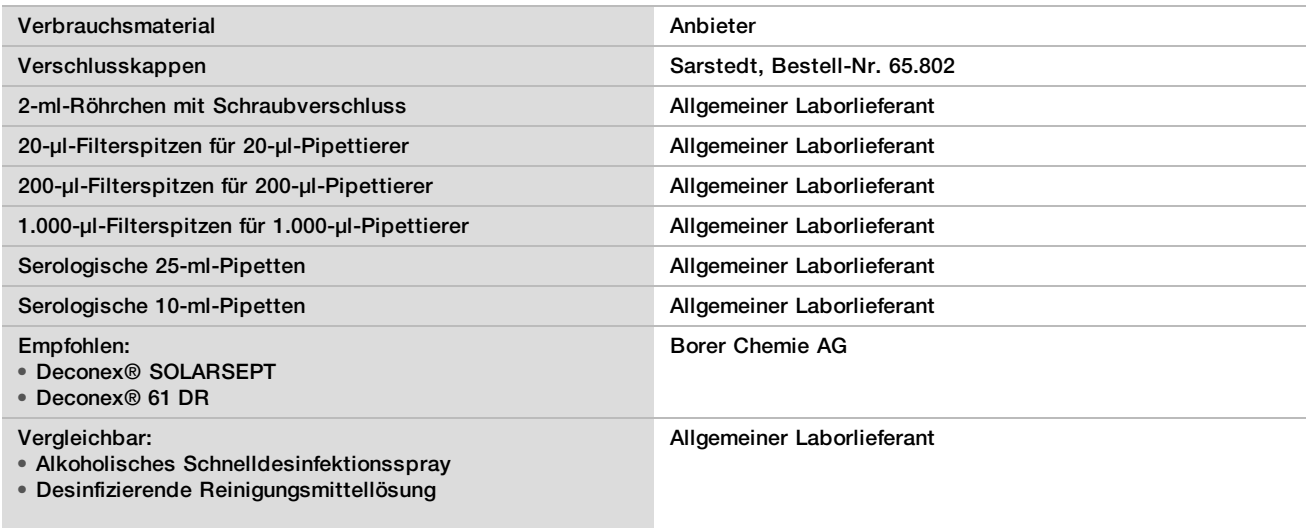

#### Optionale, nicht bereitgestellte Materialien

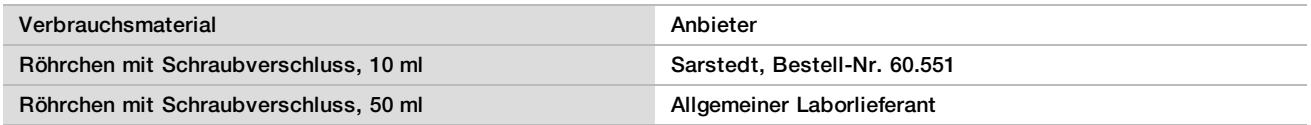

# Sammeln, Transportieren und Lagern von Proben

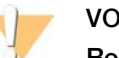

#### VORSICHT

Behandeln Sie alle Proben wie potenzielle Infektionserreger.

- 1 Es müssen Vollblutproben von 7–10 ml in Streck Cell-Free DNA BCT verwendet werden. Frieren Sie die Proben nicht ein.
- 2 Lagern Sie das Blutentnahmeröhrchen nach der Entnahme 5 Tage bei 4 °C und führen Sie die vollständige Plasmaisolation innerhalb von 10 Tagen durch.
- 3 Der Transport von Vollblut muss allen geltenden gesetzlichen Bestimmungen für den Transport von Infektionserregern entsprechen.

# Warn- und Vorsichtshinweise

- ▶ Dieser Assay enthält Proteinase K. Personen können sich durch Inhalation, orale Aufnahme oder durch den Kontakt mit der Haut oder den Augen verletzen. Die Verwendung muss in einem gut belüfteten Bereich stattfinden. Es ist Schutzkleidung zu tragen. Das Einatmen von Staub muss vermieden werden. Alle Behälter und nicht verwendeten Inhalte müssen gemäß den geltenden Sicherheitsvorschriften entsorgt werden.
- ▶ Dieser Assay enthält Guanidiniumchlorid. Personen können sich durch Inhalation, orale Aufnahme oder durch den Kontakt mit der Haut oder den Augen verletzen. Die Verwendung muss in einem gut belüfteten Bereich stattfinden. Es ist Schutzkleidung zu tragen. Alle Behälter und nicht verwendeten Inhalte müssen gemäß den regional geltenden Sicherheitsvorschriften entsorgt werden.
- ▶ Dieser Assay enthält 2-Propanol, eine brennbare Chemikalie. Er muss von Hitze und offenen Flammen ferngehalten werden. Personen können sich durch Inhalation, orale Aufnahme oder durch den Kontakt mit der Haut oder den Augen verletzen. Die Verwendung muss in einem gut belüfteten Bereich stattfinden. Es ist Schutzkleidung zu tragen. Alle Behälter und nicht verwendeten Inhalte müssen gemäß den regional geltenden Sicherheitsvorschriften entsorgt werden.
- ► Um die Bildung von schädlichen Gasen zu verhindern, entsorgen Sie die Abfälle der cfDNA-Extraktion (enthalten Guanidinthiocyanat) nicht zusammen mit Abfällen, die Bleiche (Natriumhypochlorit) enthalten.
- Behandeln Sie alle Proben so, als enthielten sie potenzielle Infektionserreger.
- ► Wenden Sie die routinemäßigen Vorsichtsmaßnahmen für das Labor an. Pipettieren Sie nicht mit dem Mund. Essen, trinken oder rauchen Sie nicht in ausgewiesenen Arbeitsbereichen. Tragen Sie beim Umgang mit Proben und Assay-Reagenzien Einweghandschuhe und einen Laborkittel. Waschen Sie sich nach dem Umgang mit Proben und Assay-Reagenzien gründlich die Hände.
- ► Verwenden Sie Assay-Komponenten nicht mehr nach ihrem auf dem Etikett der Zubehör-Box angegebenen Verfallsdatum. Tauschen Sie Assay-Komponenten aus unterschiedlichen Assay-Chargen nicht gegeneinander aus. Die Assay-Charge ist auf dem Etikett der Zubehör-Box angegeben. Lagern Sie die Assay-Komponenten bei den angegebenen Temperaturen.
- ▶ Um den Abbau von Proben oder Reagenzien zu verhindern, stellen Sie sicher, dass alle Natriumhypochloritdämpfe der Reinigungslösung vollständig verflüchtigt sind, bevor Sie mit dem Protokoll beginnen.
- <sup>u</sup> Wenn die beschriebenen Verfahren nicht eingehalten werden, kann dies zu fehlerhaften Ergebnissen oder einer wesentlichen Minderung der Probenqualität führen.

# Verfahrenshinweise

### Vermeiden einer Kontamination

- ▶ Verwenden Sie neue Spitzen und frische Labor-Verbrauchsmaterialien.
- ► Mischen Sie Proben mit einer Pipette. Die Verwendung von Aerosol-resistenten Spitzen verringert das Risiko einer Übertragung und einer Kreuzkontamination von Probe zu Probe. Zentrifugieren Sie nach dem Vortexen.
- ► Lassen Sie aufgrund des Kontaminationspotenzials äußerste Vorsicht walten, um sicherzustellen, dass der Well-Inhalt vollständig im Well verbleibt. Passen Sie auf, dass der Inhalt nicht verspritzt wird.
- ► Befolgen Sie beim Umgang mit Blut und Blutderivaten die geltenden Verordnungen zur guten Laborpraxis und Hygiene.

### Reinigen des Decks von VeriSeq NIPT Microlab STAR

- Bevor Sie das Deck verwenden, prüfen Sie, ob es sauber ist. Führen Sie mindestens einmal pro Woche die wöchentliche Wartung gemäß den Reinigungsanweisungen durch.
- <sup>u</sup> Reinigen Sie alle Träger mit einem alkoholischen Schnelldesinfektionsspray (Deconex® SOLARSEPT oder vergleichbar) und lassen Sie sie trocken. Wenn die Träger sehr stark verschmutzt sind, weichen Sie sie anschließend in einer desinfizierenden Reinigungsmittellösung (Deconex® 61 DR-Desinfektionsreiniger oder vergleichbar) ein.
- <sup>u</sup> Öffnen Sie die Frontabdeckung und wischen Sie das Deck mit einem mit Deconex® SOLARSEPT getränkten Tuch (oder vergleichbar) ab. Prüfen Sie insbesondere die Gleitblöcke auf etwaige Verschmutzungen.
- ▶ Entfernen Sie das CVS-Manifold und reinigen Sie das Manifold, die Dichtung und die Innenkammern des CVS-Geräts mit einem Tuch. Entsorgen Sie den Spitzen-Abfall des CORE 96-head und des unabhängigen Kanals.
- ► Entfernen Sie die Spitzenauswurfplatte der Spitzenabfallstation für die unabhängigen Kanäle und reinigen Sie sie wie folgt: Sprühen Sie Deconex® SOLARSEPT (oder vergleichbar) direkt auf die Oberfläche und wischen Sie sie ab. Streifen Sie eine neue Plastiktüte über den Rahmen und befestigen Sie diesen wieder. Setzen Sie die saubere Spitzenauswurfplatte wieder ein.
- ▶ Sprühen Sie Deconex® SOLARSEPT (oder vergleichbar) direkt auf die Oberfläche des Abfallbehälters des CORE 96-head und reiben und wischen Sie sie ab.
- ▶ Befeuchten Sie ein fusselfreies Tuch oder Wattestäbchen mit 70%igem Ethanol. Tupfen Sie das Laserscanner-Fenster des Barcodescanners ab. Reinigen Sie mit demselben Tuch oder Wattestäbchen jeden Well des Adapters der CPAC-Platte. Wenn Sie ein Tuch verwenden, drücken Sie dieses mit der Rückseite eines Stifts in jeden Well des Adapters, um die Innenseiten der Wells ordnungsgemäß zu säubern.
- **E** Reinigen Sie die unabhängigen Kanäle:
	- <sup>u</sup> Reinigen Sie auf den unabhängigen Kanälen die Spitzenauswurfhülse (äußerer Teil der Pipettierkanäle) mit einem fusselfreien, mit Deconex® SOLARSEPT (oder vergleichbar) getränkten Tuch. (Siehe *Referenzhandbuch zu Hamilton Microlab STAR, Nr. 15070074*.)
	- <sup>u</sup> Reinigen Sie die Anlaufscheibe und die O-Ringe des Pipettierkopfes (äußerer Teil der Pipettierkanäle) mit einem fusselfreien, mit Deconex® SOLARSEPT (oder vergleichbar) getränkten Tuch.
- ▶ Reinigen Sie den CORE 96-head:
	- ► Säubern Sie mit demselben fusselfreien, mit Deconex® SOLARSEPT (oder vergleichbar) getränkten Tuch das Gehäuse des CORE 96-head und den Boden der Anlaufscheiben.
	- ▶ Ziehen Sie dasselbe Tuch oder einen mit Deconex® SOLARSEPT (oder vergleichbar) getränkten Tuchstreifen um die Seiten der Pipettierkanäle des CORE 96-head, um die O-Ringe zu säubern. Führen Sie dies für jeden Pipettierkanal auf dem CORE 96-head durch.
- ► Besprühen Sie die Front- und die seitliche Abdeckung mit Deconex® SOLARSEPT (oder vergleichbar) und wischen Sie sie trocken.
- ► Reinigen Sie das Autoload-Schutzband mit einem mit Deconex® SOLARSEPT (oder vergleichbar) getränkten Tuch und reiben Sie es vorsichtig ohne Druck ab.

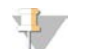

#### HINWEIS

Eine unsachgemäße Reinigung und Wartung des ML STAR-Geräts kann zu einer Kreuzkontamination und der Beeinträchtigung der Assay-Leistung führen.

#### Qualitätssicherung

Es können Kontrollproben mit bekannten Leistungsmerkmalen bewertet werden, um Unterschiede in der Verarbeitung und den technischen Verfahren im Labor zu erkennen.

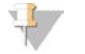

#### HINWEIS

Das Ausführen einer Referenzprobe oder einer Negativkontrolle reduziert die Gesamtzahl der unbekannten mütterlichen Proben, die mit jedem Probenvorbereitungs-Kit verarbeitet werden können.

Ein Batch mit 48 Proben darf nicht mehr als zwei NTC-Proben enthalten, ein Batch mit 96 Proben darf nicht mehr als vier NTC-Proben enthalten.

## <span id="page-10-0"></span>Gebrauchsanweisung

### Tipps und Techniken

Fahren Sie umgehend mit dem nächsten Schritt fort, außer wenn im Protokoll ein sicherer Haltepunkt angegeben ist.

#### **Versehen von Platten mit Barcodes**

- Barcodes für Vollrahmenplatten beginnen mit "PL".
- Barcodes für Deep-Well-Platten beginnen mit "DW".
- Bringen Sie die Barcodes bei Vollrahmenplatten und Deep-Well-Platten seitlich von Spalte 12 an.
- Laden Sie die Platten so, dass der Barcode nach rechts zeigt, um das automatisierte Scannen zu ermöglichen.

#### **Versiegeln und Entsiegeln der Platte**

- ▶ Versiegeln Sie die 96-Well-Platte stets vor den folgenden Schritten im Protokoll:
	- $\blacktriangleright$  Zentrifugierschritte
	- $\blacktriangleright$  Thermocycler-Schritte
- ▶ Legen Sie die selbsthaftende Verschlussfolie auf die Platte und versiegeln Sie sie.
- $\blacktriangleright$  Vor dem Entsiegeln:
	- ▶ Zentrifugieren Sie die 96-Well-Platte bei 1.000 × g für 20 Sekunden.
	- ▶ Legen Sie die Platte auf eine ebene Oberfläche, bevor Sie die Versiegelung langsam entfernen.

#### **VeriSeq NIPT Microlab STAR**

- ▶ Führen Sie vor der Nutzung entsprechend den Anweisungen des Herstellers die erforderliche Wartung durch und dokumentieren Sie dies.
- ▶ Überwachen Sie das ML STAR-Gerät während der automatisierten Schritte. Achten Sie auf die Eingabeaufforderungen und die Anweisungen für den Bediener, die auf der Benutzeroberfläche der VeriSeq NIPT Workflow Manager-Software angezeigt werden.
- ▶ Halten Sie die Frontabdeckung während des Betriebs geschlossen.
- ▶ Halten Sie das Deck während des Betriebs völlig frei.
- ▶ Während der Vakuumschritte für die Platte:
	- ▶ Wenn Sie von VeriSeg NIPT Workflow Manager dazu aufgefordert werden, unterstützen Sie manuell die Bildung einer Dichtung zwischen der Platte und dem Vakuummanifold.
	- ▶ Schalten Sie bei Auftreten einer Gerätestörung das Vakuum manuell aus und ein, sobald Sie von der Workflow Manager-Software dazu aufgefordert werden.
- ▶ Lassen Sie die Spitzen aus dem Adapter automatisch vom System entsorgen. Entfernen Sie die Spitzen nicht manuell.
- ▶ Entfernen Sie verbrauchte Reagenzien und verwendete Verbrauchsmaterialien, wenn Sie durch den Workflow Manager dazu aufgefordert werden.
- ► Leeren Sie täglich die Abfallflaschen des Vakuumsystems. Die erste Ballonflasche sollte niemals mehr als zur Hälfte gefüllt sein. Ein Überlaufen der Abfallflaschen kann die Vakuumpumpe beschädigen.

### Verarbeiten von Blutproben

#### Verfahren

- 1 Zentrifugieren Sie die mit einem Barcode versehenen Blutproben 10 Minuten lang bei 1.600 × g und 4 °C mit ausgeschalteter Bremse.
- 2 Warten Sie, bis die Zentrifuge zum Stillstand gekommen ist, und entfernen Sie dann die Probenröhrchen. Beginnen Sie innerhalb von 15 Minuten nach der Zentrifugation mit der Plasmaisolation. Wenn mehr als 15 Minuten verstreichen, wiederholen Sie den Zentrifugationsvorgang.
- 3 Kontrollieren Sie jedes Röhrchen visuell, um sicherzustellen, dass es mindestens 1,5 ml Plasma oberhalb des Buffy-Coats enthält.

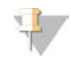

HINWEIS

Wiederholen Sie die Schritte 1 bis 3 für jedes genommene Aliquot.

4 Nehmen Sie den Deckel der Röhrchen ab und laden Sie diese in die Röhrchenträger. Laden Sie alle Proben und alle Plasma-Kontrollen für den Batch.

### <span id="page-12-0"></span>Isolieren von Plasma

#### Vorbereitung

- 1 Beschriften Sie eine Deep-Well-Platte mit "Vorläufiges Plasma" und versehen Sie sie mit einem Barcode.
- 2 Beschriften Sie eine Deep-Well-Platte mit "Endgültiges Plasma" und versehen Sie sie mit einem Barcode.

#### Verfahren

- 1 Öffnen Sie den AppLauncher und klicken Sie auf "VeriSeq NIPT Method".
- 2 Geben Sie die Batch-ID und den Benutzernamen ein und klicken Sie anschließend auf **OK**. Die maximal zulässige Batch-ID-Länge beträgt 26 Zeichen. Es sind nur Zahlen, Buchstaben, Bindestriche (-) und Unterstriche (\_) zulässig. Beispiel: 2025-10-16\_Batch3.
- 3 Klicken Sie auf **New Batch** (Neuer Batch) und nach dem Start auf **OK**, um die Plasmaisolation einzuleiten.
- 4 Führen Sie einen der folgenden Schritte durch.
	- Um ein vorhandenes Probenblatt zu laden, wählen Sie das dem Batch zugeordnete Probenblatt aus und klicken Sie anschließend auf **OK**.

— Um fortzufahren, ohne ein Probenblatt auszuwählen, klicken Sie auf **No Sample Sheet** (Kein Probenblatt). Weitere Informationen zum Erstellen von Probenblättern finden Sie im *Software-Handbuch zu VeriSeq NIPT Solution (Dokument-Nr. 1000000001949)*.

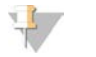

#### HINWEIS

Der Probentyp, "Singleton" (Einling) oder "Twin" (Zwilling), muss bei jeder Probe fehlerfrei protokolliert werden, um eine ordnungsgemäße Datenanalyse zu gewährleisten.

- 5 Wählen Sie die Batchgröße aus und klicken Sie anschließend auf **OK**.
- 6 Wählen Sie die Anzahl der Negativkontrollen (NTC) aus und klicken Sie anschließend auf **OK**.
- 7 Vergewissern Sie sich, dass alle Barcodes angebracht wurden und laden Sie die Proben, Spitzen und Platten (mit dem Barcode nach rechts) auf den Träger. Klicken Sie nach jeder Aufforderung zum Laden auf **OK**.

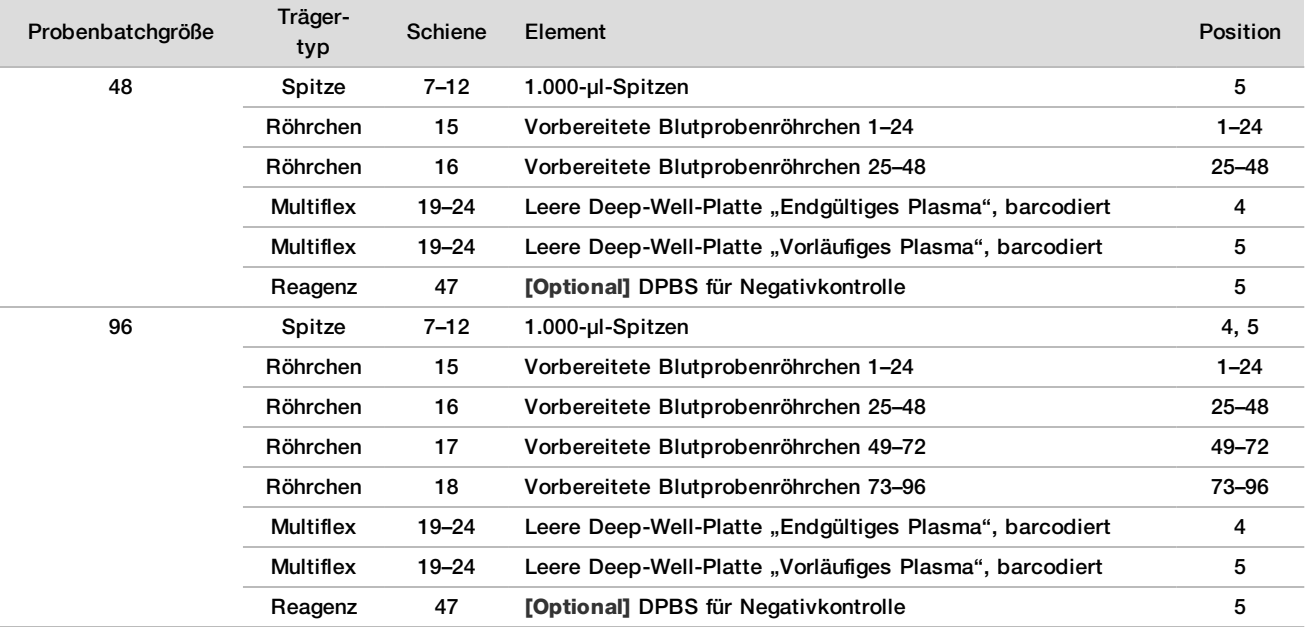

8 Stellen Sie sicher, dass Träger, Labware und Reagenzien ordnungsgemäß geladen sind, und klicken Sie anschließend im Bildschirm "Pre-Spin Deck Verification" (Deck-Prüfung vor Zentrifugation) auf OK.

9 Überwachen Sie das ML STAR-Gerät während der automatisierten Schritte.

- 10 Wenn Sie durch den Workflow Manager entsprechend informiert werden, stellen Sie sicher, dass das Lade-Deck des ML STAR-Geräts frei von Hindernissen ist, damit das ML STAR-Gerät die Träger entladen kann. Klicken Sie anschließend auf **Unload** (Entladen), um das Deck zu entladen.
- 11 Entfernen Sie die Deep-Well-Platte "Vorläufiges Plasma" vom Träger.
	- a Prüfen Sie visuell die Wells der Platte auf ein einheitliches Volumen (keine Pipettenfehler). Das Volumen sollte 1.000 µl betragen.
	- b Notieren Sie etwaige Inkonsistenzen und dokumentieren Sie diese am Ende des Plasmaisolationsverfahrens.
	- c Versiegeln Sie die Platte, laden Sie diese mit Ausgleichsmaterial und zentrifugieren Sie sie 10 Minuten lang bei 5.600 × g mit ausgeschalteter Bremse auf der niedrigsten Einstellung.
- 12 Klicken Sie auf **Yes** (Ja), um mit der finalen Plasmavorbereitung fortzufahren.
- 13 Entfernen Sie die Plattenversiegelung und platzieren Sie die Platte erneut auf den Träger.

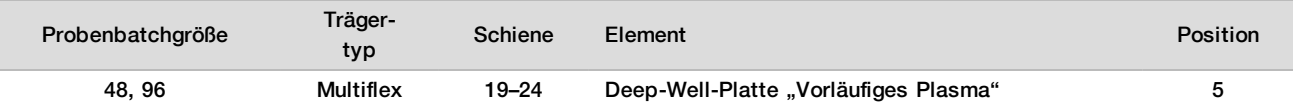

- 14 Aktivieren Sie das Kontrollkästchen Intermediate Plasma plate has been spun (Platte "Vorläufiges Plasma" wurde zentrifugiert) und klicken Sie auf **OK**.
- 15 Überwachen Sie das ML STAR-Gerät während der automatisierten Schritte.
- 16 Wenn Sie durch den Workflow Manager entsprechend informiert werden, stellen Sie sicher, dass das Lade-Deck des ML STAR-Geräts frei von Hindernissen ist, damit das ML STAR-Gerät die Träger entladen kann. Klicken Sie anschließend auf **Unload** (Entladen), um das Deck zu entladen.
- 17 Leeren Sie die Träger und das Deck, wenn Sie vom Workflow Manager dazu aufgefordert werden.
- 18 Entfernen Sie die Deep-Well-Platte "Endgültiges Plasma".
- 19 Inspizieren Sie die Platte visuell auf Folgendes:
	- ▶ Einheitliches Volumen in jedem Well. Das Volumen sollte 900 µl betragen.
	- $\blacktriangleright$  Sichtbare Zellpellets
	- <sup>u</sup> Übermäßige Hämolyse

Wenn ein Zellpellet zu sehen ist oder Sie eine übermäßige Hämolyse feststellen, machen Sie die betroffene Probe am Ende des Plasmaisolationsverfahrens ungültig oder verwenden Sie den Batch Manager. Weitere Informationen zum Batch Manager finden Sie im *Software-Handbuch zu VeriSeq NIPT Solution (Dokument-Nr. 1000000001949)*.

- 20 Wenn Sie vom Workflow Manager dazu aufgefordert werden, klicken Sie auf **OK**.
- 21 Geben Sie Anmerkungen zu den betroffenen Wells ein und klicken Sie anschließend auf **OK**.
- 22 Führen Sie einen der folgenden Schritte durch.
	- Um mit der cfDNA-Extraktion fortzufahren, klicken Sie auf **Yes** (Ja).
	- Um den Vorgang zu beenden, klicken Sie auf **Exit** (Beenden).

#### **SICHERER HALTEPUNKT**

Wenn Sie den Vorgang stoppen, versiegeln Sie die Platte "Endgültiges Plasma" und lagern Sie sie bis zu 7 Tage lang bei 2 °C bis 8 °C.

### <span id="page-13-0"></span>Extraktion der cfDNA

#### Vorbereitung

- 1 Inspizieren Sie die Extraktions- und die Zubehörbox visuell, um sicherzustellen, dass das Kit nicht abgelaufen ist.
- 2 Bereiten Sie die folgenden Reagenzien vor. Beschriften Sie die Röhrchen und die Deep-Well-Behälter mit den Namen der Reagenzien.

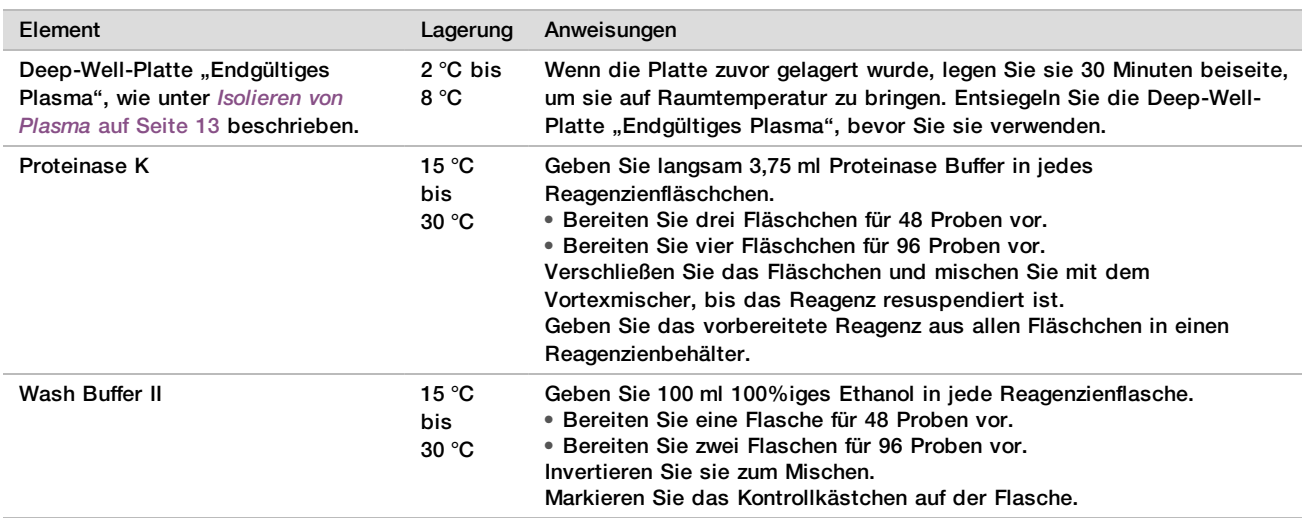

3 Beschriften Sie eine neue Vollrahmenplatte mit "Intermediat" und versehen Sie sie mit einem Platten-Barcode.

4 Beschriften Sie eine neue Vollrahmenplatte mit "cfDNA-Elution" und versehen Sie sie mit einem Platten-Barcode.

- 5 Beschriften Sie eine neue Deep-Well-Platte mit "Extraktions-Intermediat" und versehen Sie sie mit einem Platten-Barcode.
- 6 Versehen Sie die DNA Binding-Platte mit einem Platten-Barcode.
- 7 Bereiten Sie eine 70%ige Ethanol-Reinigungslösung (70 % Ethanol, 30 % DNase-/RNase-freies Wasser) für die Reinigung des Vakuumsystems vor.
- 8 Bereiten Sie das Vakuumsystem vor.
	- a Entfernen Sie das Vakuummanifold und reinigen Sie es mit 70%igem Ethanol.
	- b Leeren Sie den Abfallbehälter des Vakuumsystems.
	- c Vergewissern Sie sich, dass das ML STAR-Vakuumsystem eingeschaltet ist.

#### Verfahren

- 1 Klicken Sie auf **OK**, um die cfDNA-Extraktion zu starten. Falls VeriSeq NIPT Method noch nicht geöffnet ist:
	- a Öffnen Sie den AppLauncher und klicken Sie auf **VeriSeq NIPT Method**.
	- b Geben Sie die Batch-ID und den Benutzernamen ein und klicken Sie anschließend auf **OK**.
- 2 Laden Sie Spitzen wie folgt auf die Spitzenträger und klicken Sie auf **OK**.

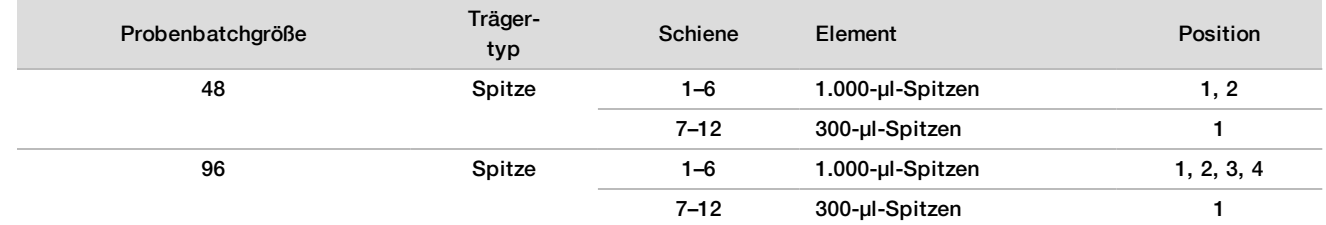

3 Laden Sie abgezählte Spitzen wie folgt auf die Spitzenträger.

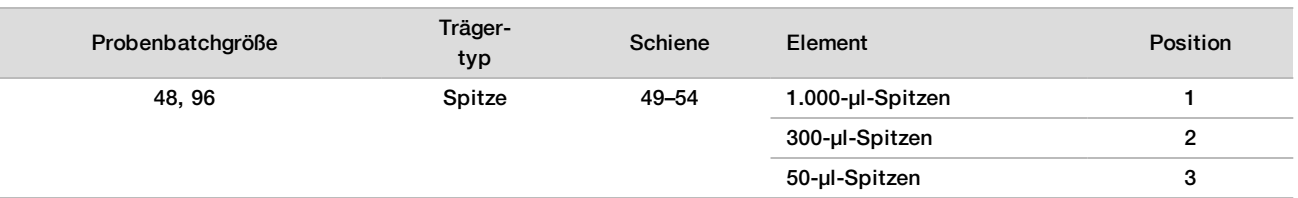

4 Geben Sie die Position der ersten und letzten Spitze für jedes Spitzen-Rack ein und klicken Sie anschließend auf **OK**.

- 5 Scannen Sie die Barcodes der Extraktions-Box.
- 6 Geben Sie den Benutzernamen oder die Initialen der Person ein, die die Reagenzien vorbereitet hat, und klicken Sie anschließend auf **OK**.
- 7 Scannen Sie die Barcodes der Zubehör-Box.
- 8 Geben Sie den Benutzernamen oder die Initialen der Person ein, die die Reagenzien vorbereitet hat, und klicken Sie anschließend auf **OK**.
- 9 Bestätigen Sie, dass Barcodes angebracht wurden und entsiegeln Sie die Deep-Well-Platte "Endgültiges Plasma", sofern erforderlich. Laden Sie die Platten (mit dem Barcode nach rechts) wie folgt auf den Plattenträger und klicken Sie anschließend auf **OK**.

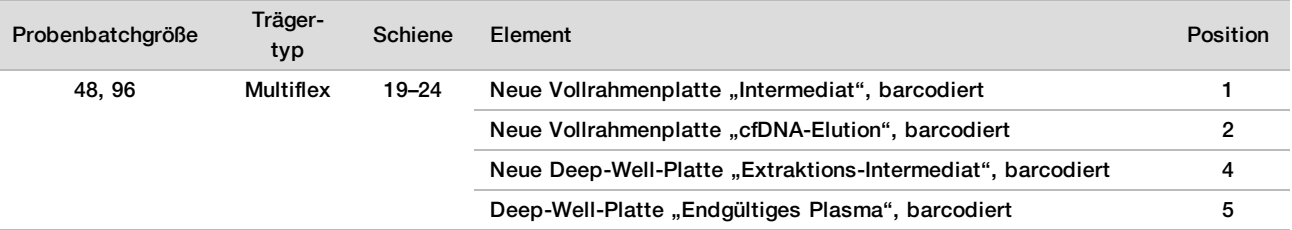

- 10 Vergewissern Sie sich, dass die DNA Binding-Platte mit einem Barcode versehen ist, und klicken Sie anschließend auf **OK**.
- 11 Schneiden Sie für einen Batch mit 48 Proben eine Versiegelung mit halber Breite zu und legen Sie sie über die ungenutzten Spalten 7–12 der Platte, bevor Sie die Platte auf das Vakuummanifold laden.
- 12 Legen Sie die DNA Binding-Platte so auf das Vakuummanifold, dass der Barcode sich auf der rechten Seite befindet, und klicken Sie anschließend auf **OK**.
- 13 Laden Sie die Reagenzröhrchen wie folgt auf den Reagenzienträger und klicken Sie anschließend auf **OK**.

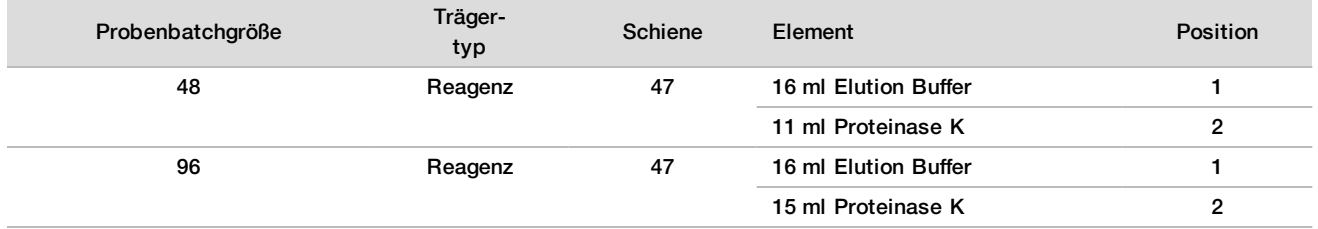

14 Geben Sie die angegebenen Reagenzien in die Deep-Well-Behälter und laden Sie dann die Behälter wie folgt auf die Deep-Well-Träger. Klicken Sie anschließend auf **OK**.

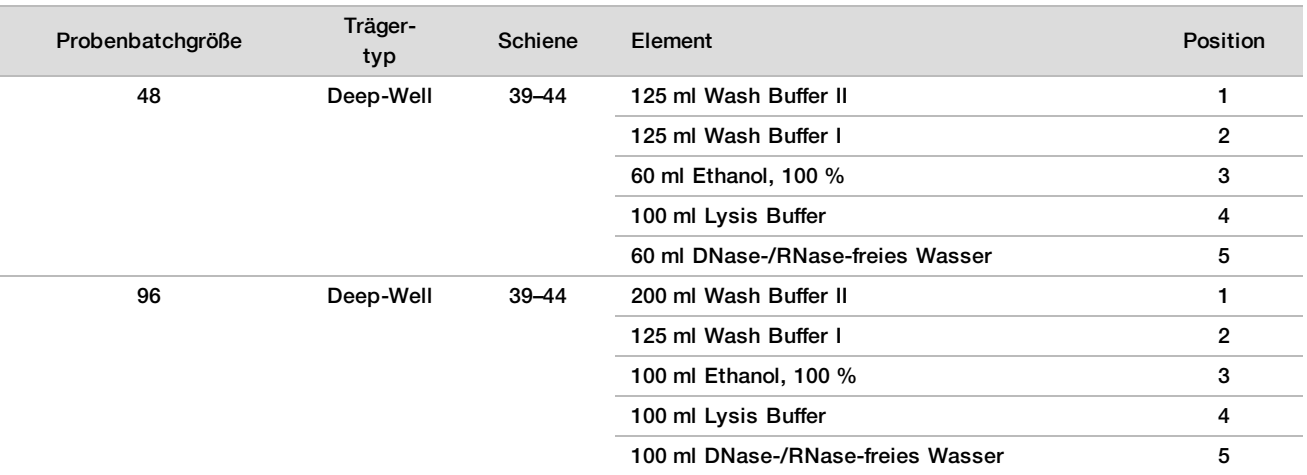

- 15 Warten Sie, bis die automatisierte Prüfung des Reagenzienvolumens abgeschlossen ist.
- 16 Stellen Sie sicher, dass der Abfallbehälter des Vakuumsystems nicht mehr als zur Hälfte gefüllt ist (leer empfohlen) und klicken Sie anschließend auf **OK**.
- 17 Stellen Sie sicher, dass Träger, Labware und Reagenzien ordnungsgemäß platziert sind, und klicken Sie anschließend im Bildschirm "Extraction Deck Verification" (Extraktions-Deck-Prüfung) auf OK.
- 18 Überwachen Sie das ML STAR-Gerät während der automatisierten Schritte.
- 19 Wenn der letzte Vakuumschritt abgeschlossen ist, zentrifugieren Sie die DNA Binding-Platte und klicken Sie dann auf **OK**.
	- a Entfernen Sie die DNA Binding-Platte und reinigen Sie die untere Oberfläche mit 70%igem Ethanol.
	- b Versiegeln Sie die offenen Wells auf der DNA Binding-Platte und platzieren Sie die Platte auf der leeren Deep-Well-Platte "Endgültiges Plasma".
	- c Zentrifugieren Sie die Einheit aus DNA Binding- und "Endgültiges Plasma"-Platte 10 Minuten lang bei 5.600 × g mit eingeschalteter Bremse.
- 20 Während die Zentrifugation der DNA Binding-Platte durchgeführt wird, reinigen Sie das Vakuumsystem.
	- a Warten Sie, bis die automatisierte Abfallentsorgung abgeschlossen ist.
	- b Reinigen Sie das Vakuummanifold und das Innere des Vakuumsystems mit 70%igem Ethanol und setzen Sie dann das Vakuummanifold ein.
	- c Aktivieren Sie das Kontrollkästchen **Manifold is on Vacuum** (Manifold unter Vakuum), um den Transfer der Elution-Platte in das Vakuummanifold einzuleiten und klicken Sie anschließend auf **OK**.
- 21 Entfernen Sie das Vakuummanifold und klicken Sie anschließend auf **OK**.
- 22 Entsiegeln Sie nach der Zentrifugation die Wells mit Proben auf der DNA Binding-Platte und platzieren Sie die Platte auf der cfDNA-Elution-Platte. Die cfDNA-Elution-Platte befindet sich auf dem Vakuummanifold. Laden Sie die DNA Binding-Platte so, dass der Barcode sich auf der rechten Seite befindet, und klicken Sie anschließend auf **OK**.
- 23 Überwachen Sie das ML STAR-Gerät während der automatisierten Schritte.
- 24 Aktivieren Sie nach Abschluss des Inkubationsschritts das Kontrollkästchen **Plates are assembled as indicated** (Platten sind wie angegeben zusammengefügt), um anzugeben, dass sich die Einheit aus DNA Binding- und cfDNA-Elution-Platte auf der Stützplatte befindet (wenn für die Zentrifuge erforderlich).
- 25 Versiegeln Sie die offenen Wells auf der DNA Binding-Platte und zentrifugieren Sie 2 Minuten lang bei 5.600 × g mit eingeschalteter Bremse. Klicken Sie anschließend auf **OK**.
- 26 Prüfen Sie die Wells der cfDNA-Elution-Platte visuell auf ein einheitliches Volumen. Das Volumen sollte ca. 55 µl betragen.
- 27 Versiegeln Sie die cfDNA-Elution-Platte und legen Sie sie für die Bibliotheksvorbereitung beiseite.
- 28 Wenn Sie durch den Workflow Manager entsprechend informiert werden, stellen Sie sicher, dass das Lade-Deck des ML STAR-Geräts frei von Hindernissen ist, damit das ML STAR-Gerät die Träger entladen kann. Klicken Sie anschließend auf **Unload** (Entladen), um das Deck zu entladen.
- 29 Entladen Sie alle Träger, reinigen Sie das ML STAR-Deck und klicken Sie anschließend auf **OK**.
- 30 Geben Sie Anmerkungen zu den betroffenen Wells ein und klicken Sie anschließend auf **OK**.
- 31 Führen Sie einen der folgenden Schritte durch:
	- Klicken Sie auf **Yes** (Ja), um mit der Bibliotheksvorbereitung fortzufahren.
	- Um den Vorgang zu beenden, klicken Sie auf **Exit** (Beenden).

#### **SICHERER HALTEPUNKT**

Wenn Sie den Vorgang stoppen, versiegeln Sie die cfDNA-Elution-Platte und lagern Sie sie bis zu 7 Tage lang bei -25 °C bis -15 °C.

# <span id="page-17-0"></span>Vorbereiten der Bibliotheken

#### Vorbereitung

- 1 Kontrollieren Sie die Bibliotheksvorbereitungs- und die Zubehör-Box, um sicherzustellen, dass das Kit nicht abgelaufen ist.
- 2 Bereiten Sie die folgenden Reagenzien vor. Beschriften Sie die Röhrchen und die Deep-Well-Behälter mit den Namen der Reagenzien.

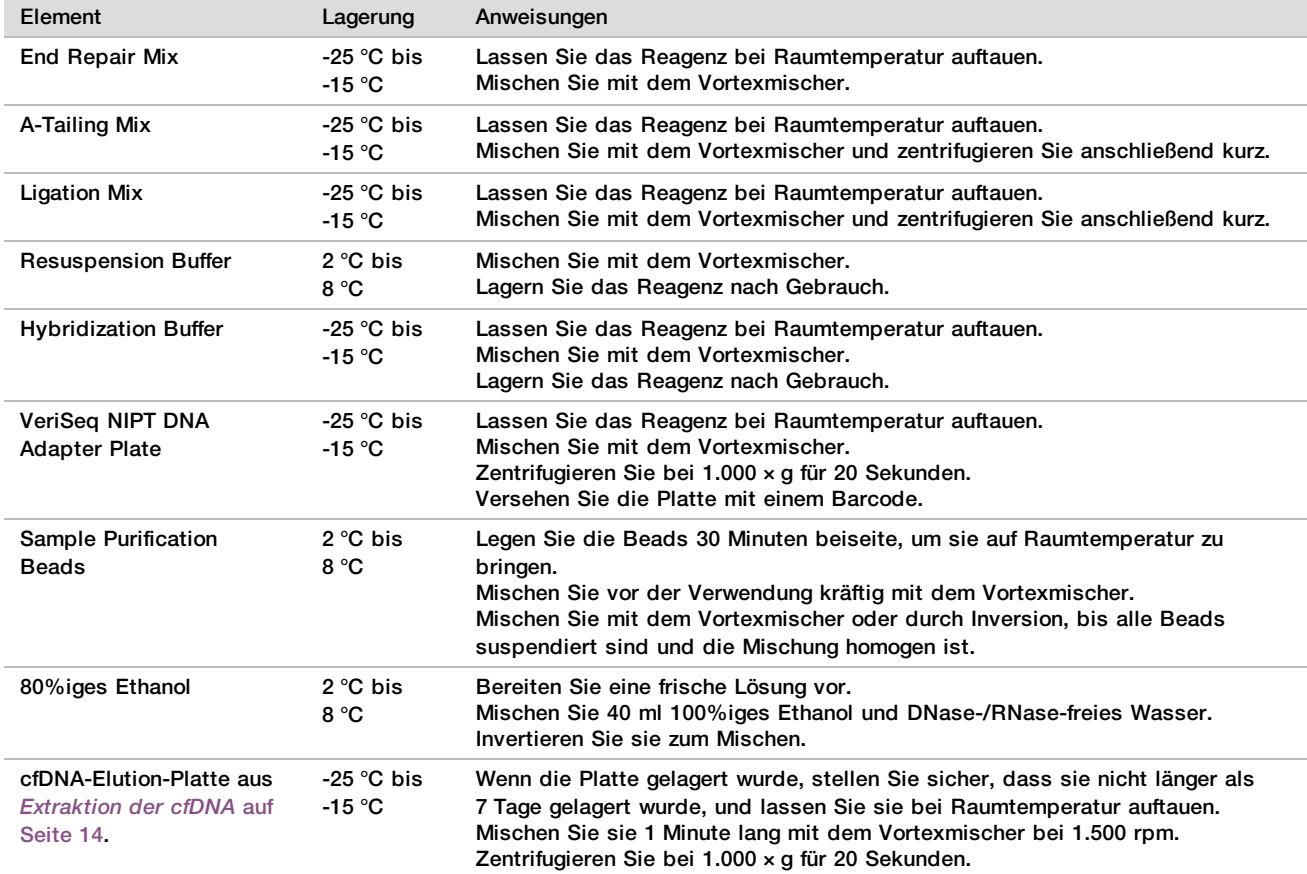

3 Beschriften Sie eine neue Vollrahmenplatte mit "Bibliotheken" und versehen Sie sie mit einem Platten-Barcode.

4 Vergewissern Sie sich, dass die ML STAR-Thermalkontrolle eingeschaltet ist.

# Verdünnen von Enzymen<br>1 Geben Sie A-Tailing Mix un

1 Geben Sie A-Tailing Mix und Resuspension Buffer in ein Röhrchen mit Schraubverschluss. Mischen Sie mit dem Vortexmischer und zentrifugieren Sie anschließend kurz.

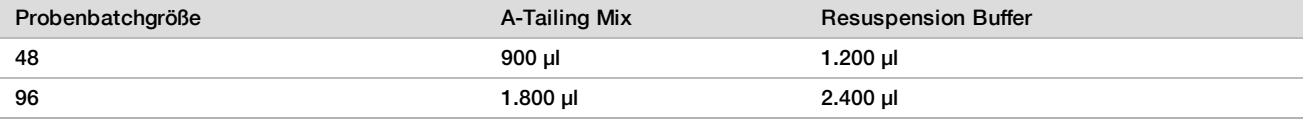

2 Geben Sie Ligation Mix und Resuspension Buffer in ein Röhrchen mit Schraubverschluss. Mischen Sie mit dem Vortexmischer und zentrifugieren Sie anschließend kurz.

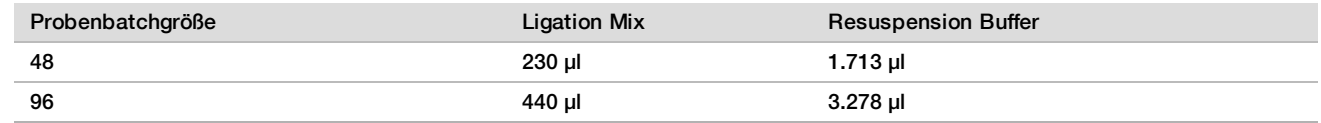

#### Verfahren

- 1 Klicken Sie auf **OK**, um die Bibliotheksvorbereitung zu starten. Falls VeriSeq NIPT Method noch nicht geöffnet ist:
	- a Öffnen Sie den AppLauncher und klicken Sie auf **VeriSeq NIPT Method**.
	- b Geben Sie die Batch-ID und den Benutzernamen ein und klicken Sie anschließend auf **OK**.
- 2 Stellen Sie sicher, dass Folgendes so vorbereitet ist, wie im Bildschirm "Reagent Preparation" (Reagenzienvorbereitung) angegeben:
	- $\blacktriangleright$  A-Tailing Mix, Ligation Mix und 80%iges Ethanol
	- **Burgon Beads, End Repair Mix und VeriSeq NIPT DNA Adapter Plate**
- 3 Wählen Sie die Kontrollkästchen aus und klicken Sie anschließend auf **OK**.
- 4 Scannen Sie die Barcodes der Bibliotheksvorbereitungs-Box.<br>5 Geben Sie den Benutzemamen oder die Initialen der Person ei
- 5 Geben Sie den Benutzernamen oder die Initialen der Person ein, die die Reagenzien vorbereitet hat, und klicken Sie anschließend auf **OK**.
- 6 Scannen Sie die Barcodes der Zubehör-Box.<br>7 Geben Sie den Benutzemamen oder die Initia
- 7 Geben Sie den Benutzernamen oder die Initialen der Person ein, die die Reagenzien vorbereitet hat, und klicken Sie anschließend auf **OK**.
- 8 Laden Sie Spitzen wie folgt auf die Spitzenträger und klicken Sie anschließend für jeden Träger auf **OK**.

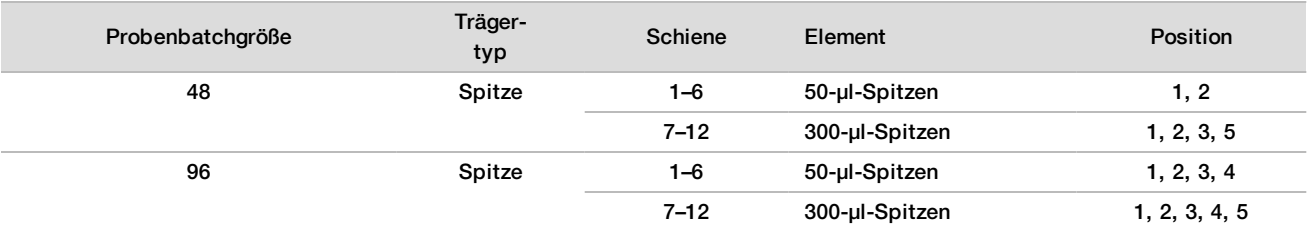

9 Wenn Sie das Protokoll nach dem cfDNA-Extraktionsverfahren gestoppt haben, laden Sie abgezählte Spitzen wie folgt auf die Spitzenträger.

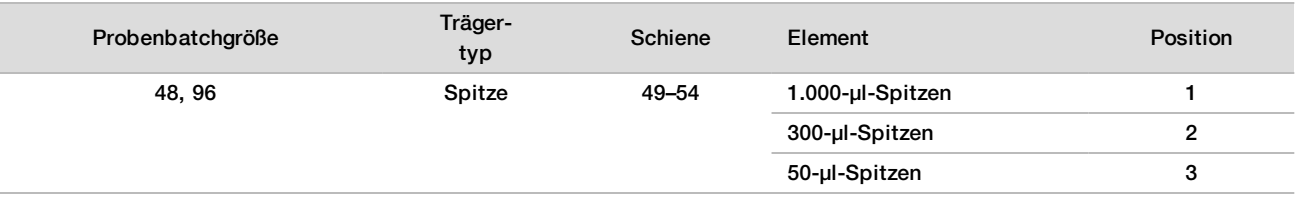

- 10 Geben Sie die Position der ersten Spitze für jedes Spitzen-Rack ein und klicken Sie anschließend auf **OK**.
- 11 Bestätigen Sie, dass Barcodes angebracht wurden, laden Sie die Platten (mit dem Barcode nach rechts) wie folgt auf den Plattenträger und klicken Sie anschließend auf **OK**.

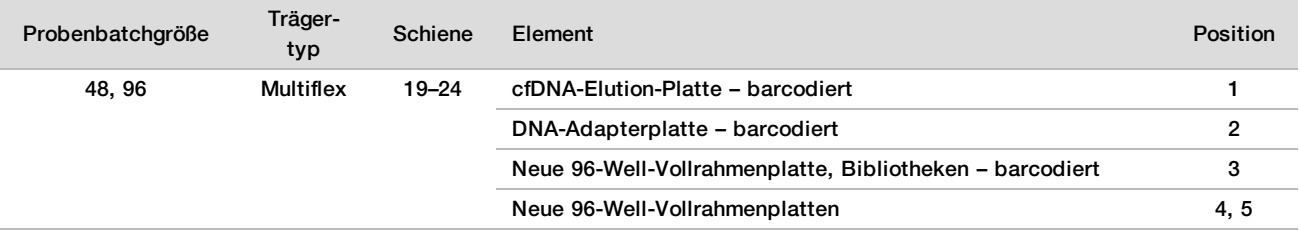

12 Laden Sie den Deep-Well-Träger wie folgt und klicken Sie anschließend auf **OK**.

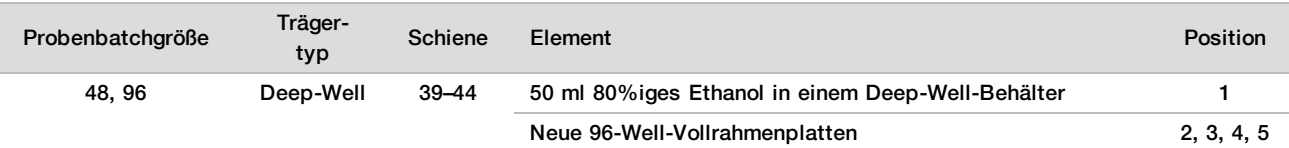

13 Laden Sie die Reagenzröhrchen wie folgt auf den Reagenzienträger und klicken Sie anschließend auf **OK**.

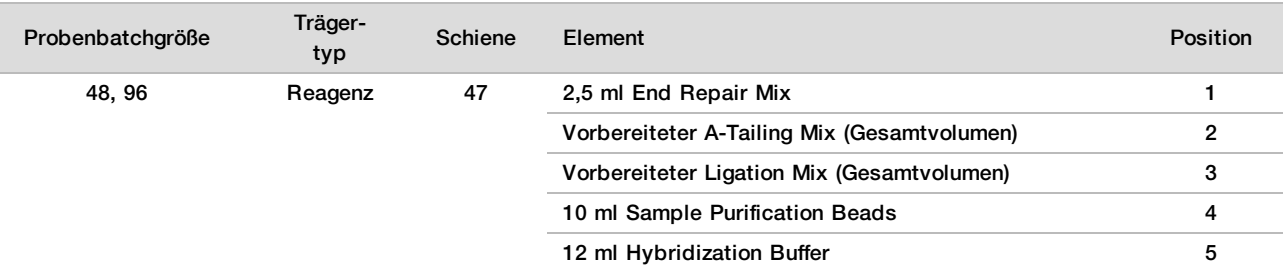

- 14 Stellen Sie sicher, dass die Träger, Labware und Reagenzien wie angegeben geladen wurden, und klicken Sie anschließend im Bildschirm "Library Deck Verification" (Bibliotheken-Deck-Prüfung) auf **OK**.
- 15 Warten Sie, bis die automatisierte Prüfung des Reagenzienvolumens abgeschlossen ist.
- 16 Überwachen Sie das ML STAR-Gerät während der automatisierten Schritte.
- 17 Wenn Sie durch den Workflow Manager entsprechend informiert werden, stellen Sie sicher, dass das Lade-Deck des ML STAR-Geräts frei von Hindernissen ist, damit das ML STAR-Gerät die Träger entladen kann. Klicken Sie anschließend auf **Unload** (Entladen), um das Deck zu entladen.
- 18 Prüfen Sie die Platte "Bibliotheken" visuell auf einheitliche Mengen in jedem Well.
- 19 Versiegeln Sie die Platte "Bibliotheken" und halten Sie sie bereit.
- 20 Entladen Sie die Träger, reinigen Sie das Deck und klicken Sie anschließend auf **OK**.
- 21 Geben Sie Anmerkungen zu den betroffenen Wells ein und klicken Sie anschließend auf **OK**.
- 22 Führen Sie einen der folgenden Schritte durch:
	- Klicken Sie auf **Yes** (Ja), um mit dem Quantifizieren der Bibliotheken fortzufahren.
	- Um den Vorgang zu beenden, klicken Sie auf **Exit** (Beenden).

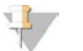

#### HINWEIS

Fahren Sie direkt mit der Quantifizierung fort, wenn keine Speicherung an einem sicheren Haltepunkt erfolgt.

#### **SICHERER HALTEPUNKT**

Wenn Sie den Vorgang stoppen, versiegeln Sie die Platte "Bibliotheken", bevor Sie sie lagern. Die Platte "Bibliotheken" ist für insgesamt 7 Tage stabil, wenn sie bei -25 °C bis -15 °C gelagert wird.

### Quantifizieren der Bibliotheken

#### <span id="page-19-0"></span>Vorbereitung

1 Bereiten Sie die folgenden Reagenzien vor:

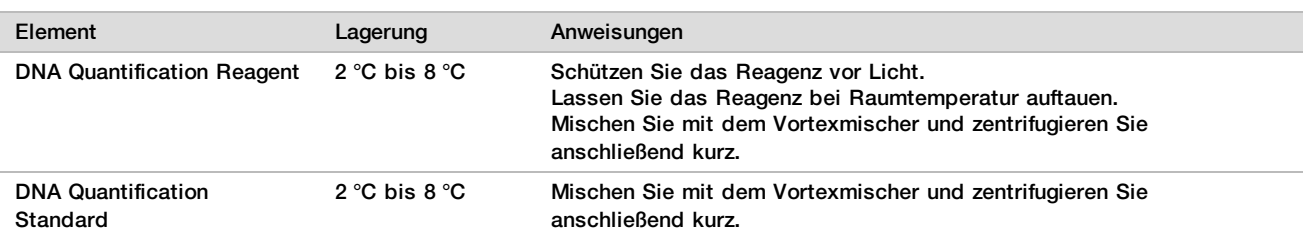

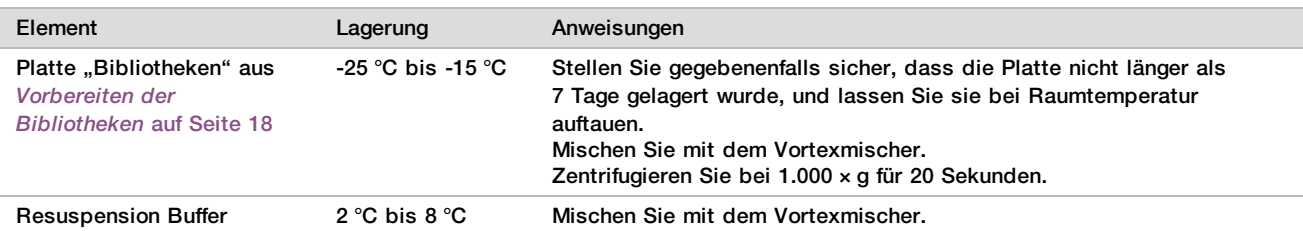

2 Schalten Sie den Fluorometer 10 Minuten vor Gebrauch ein.

- 3 Versehen Sie eine neue 384-Well-Platte mit einem Barcode.
- <span id="page-20-0"></span>4 Versehen Sie eine neue Vollrahmenplatte mit einem Barcode.

#### Verfahren

- 1 Klicken Sie auf **OK**, um die Quantifizierung zu starten. Falls VeriSeq NIPT Method noch nicht geöffnet ist:
	- a Öffnen Sie den AppLauncher und klicken Sie auf **VeriSeq NIPT Method**.
	- b Geben Sie die Batch-ID und den Benutzernamen ein und klicken Sie anschließend auf **OK**.
- 2 Scannen Sie die Barcodes der Zubehör-Box.
- 3 Geben Sie den Benutzernamen oder die Initialen der Person ein, die die Reagenzien vorbereitet hat, und klicken Sie anschließend auf **OK**.
- 4 Laden Sie Pipettenspitzen wie folgt auf den Spitzenträger und klicken Sie anschließend auf **OK**.

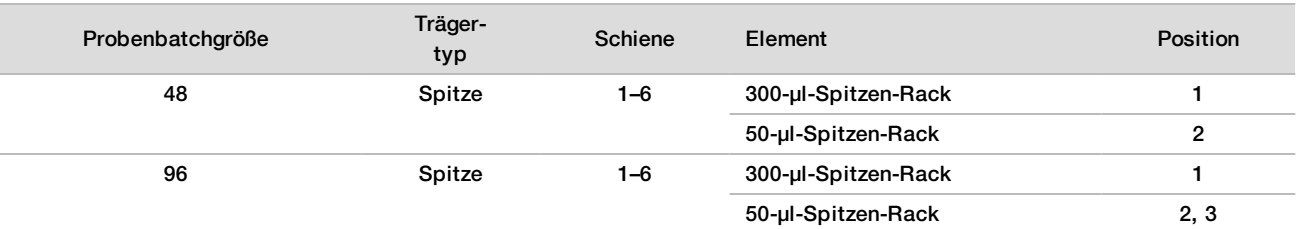

5 Bestätigen Sie, dass Barcodes angebracht wurden, entsiegeln Sie die Platte "Bibliotheken", laden Sie die Platten (mit dem Barcode nach rechts) wie folgt auf den Multiflex-Träger und klicken Sie anschließend auf **OK**.

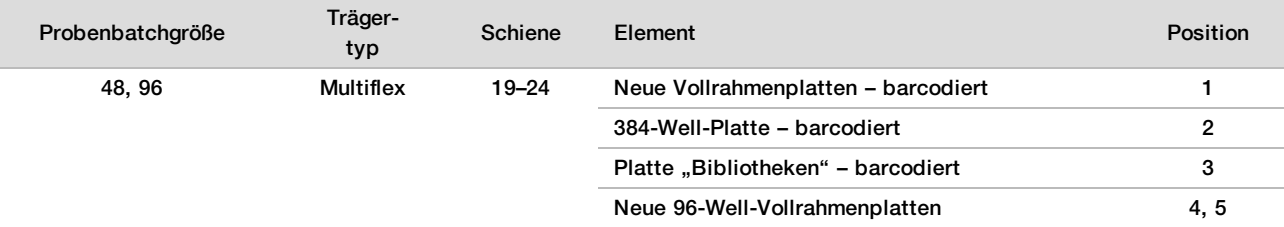

6 Laden Sie die Reagenzröhrchen ohne Deckel wie folgt in den Röhrchenträger und klicken Sie anschließend auf **OK**.

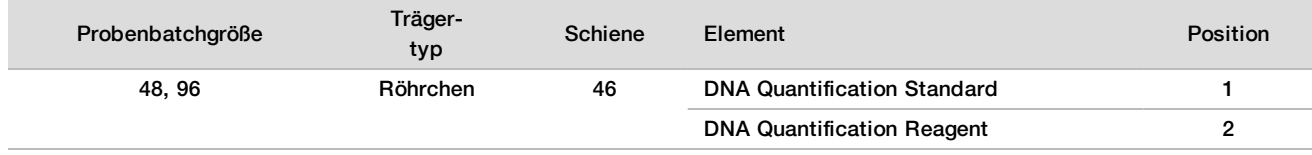

#### 7 Laden Sie die Reagenzröhrchen wie folgt auf den Reagenzienträger und klicken Sie anschließend auf **OK**.

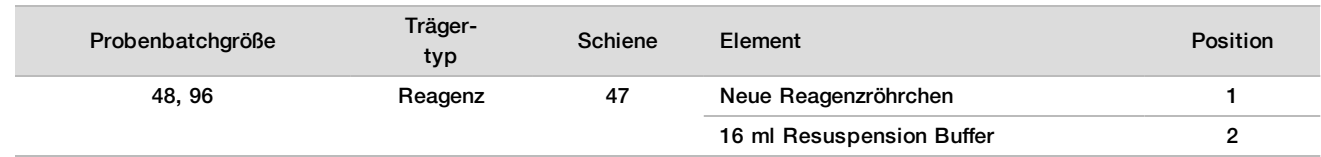

8 Wenn Sie das Protokoll nach der Bibliotheksvorbereitung gestoppt haben, laden Sie abgezählte Spitzen wie folgt auf den Spitzenträger.

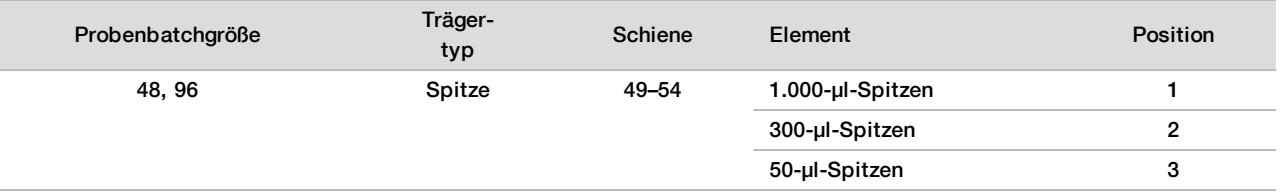

- 9 Geben Sie die Position der ersten und letzten Spitze für jedes Spitzen-Rack ein und klicken Sie anschließend auf **OK**.
- 10 Stellen Sie sicher, dass Träger, Labware und Reagenzien wie angegeben geladen sind und klicken Sie anschließend im Bildschirm "Quant Deck Verification" (Quant-Deck-Prüfung) auf OK.
- 11 Warten Sie, bis die automatisierte Prüfung des Reagenzienvolumens abgeschlossen ist.
- 12 Überwachen Sie das ML STAR-Gerät während der automatisierten Schritte.

13 Wenn Sie durch den Workflow Manager entsprechend informiert werden, stellen Sie sicher, dass das Lade-Deck des ML STAR-Geräts frei von Hindernissen ist, damit das ML STAR-Gerät die Träger entladen kann. Klicken Sie anschließend auf **Unload** (Entladen), um das Deck zu entladen.

- 14 Entladen Sie die Platte "Bibliotheken".
	- a Prüfen Sie die Platte visuell auf einheitliche Mengen in jedem Well.
	- b Versiegeln Sie die Platte "Bibliotheken" und lagern Sie sie bei Raumtemperatur, bis die Analyse der fluorometrischen Daten abgeschlossen ist.
- 15 Entladen Sie die verbleibenden 96-Well-Platten und prüfen Sie sie visuell auf einheitliche Mengen in jedem Well. Grobe Fehler bei den Mengen können auf ein Problem bei den Pipettierschritten hindeuten.
- 16 Entladen Sie die 384-Well-Platte und prüfen Sie sie visuell auf Flüssigkeit in den entsprechenden Wells.
	- a Versiegeln Sie die Platte mit einer Folienversiegelung.
	- b Zentrifugieren Sie bei 1.000 × g für 20 Sekunden.
	- c Führen Sie die Inkubation 10 Minuten lang bei Raumtemperatur und geschützt vor Licht durch.
- 17 Entladen Sie alle Träger, reinigen Sie das ML STAR-Deck und klicken Sie anschließend auf **OK**.
- 18 Entfernen Sie nach der Inkubation die Folienversiegelung und laden Sie die 384-Well-Platte auf den Mikroplatten-Reader. Stellen Sie sicher, dass sich A1 in der oberen linken Ecke befindet, und klicken Sie auf **Read** (Lesen).
- 19 Exportieren Sie die Daten wie folgt im XML-Format:
	- a Klicken Sie mit der rechten Maustaste auf **Barcode**, wählen Sie die Option zum Umbenennen aus, scannen Sie den Barcode der Quantifizierungsplatte und klicken Sie anschließend auf **OK**.
	- b Klicken Sie in der oberen linken Ecke auf das Plattensymbol und wählen Sie im Menü **Export** (Exportieren) aus.
	- c Aktivieren Sie das Kontrollkästchen **Expt1** (Export 1), legen Sie das Ausgabeformat auf XML fest und klicken Sie auf **OK**.
	- d Wählen Sie den Pfad und den Namen für die Ausgabedatei aus und klicken Sie anschließend auf **Save** (Speichern).

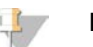

#### **HINWEIS**

Stellen Sie sicher, dass auf dem Hamilton-Computer Zugriff auf den Speicherort der Datei besteht. Der Pfad und der Dateiname dürfen keine Leerzeichen enthalten.

#### Analyse

- 1 Geben Sie im Bildschirm "Scanner Information" (Scanner-Informationen) auf dem ML STAR-Gerät die Fluorometer-ID ein.
- 2 Geben Sie Anmerkungen zu dem Fluorometer-Lauf ein und klicken Sie anschließend auf **OK**.
- 3 Navigieren Sie zu der XML-Quantifizierungsdatei, die die fluorometrischen Daten enthält und klicken Sie anschließend auf **OK**.
- 4 Überprüfen Sie die Analyseergebnisse für die Standardkurve und Probenkonzentration und klicken Sie anschließend auf **OK**.
- 5 Wenn Sie den Lauf für die Platte wiederholen müssen, klicken Sie auf **Rescan** (Erneut scannen).

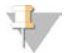

HINWEIS

Die Proben sind zeit- und lichtempfindlich. Falls nötig, führen Sie das erneute Scannen sofort durch.

- 6 Geben Sie Anmerkungen zu den betroffenen Wells ein und klicken Sie anschließend auf **OK**.
- 7 Beurteilen Sie die Ergebnisse und fahren Sie wie folgt fort.
- ▶ Wenn die Ergebnisse den Spezifikationen entsprechen, fahren Sie mit "Pool Libraries" (Bibliotheken in einem Pool zusammenfassen) fort.
- ▶ Wenn die Ergebnisse nicht den Spezifikationen entsprechen, bricht das System die Methode ab. Wiederholen Sie das Quantifizierungsverfahren, beginnend mit *Vorbereitung* [auf Seite 20](#page-19-0).
- 8 Führen Sie einen der folgenden Schritte durch:
	- Klicken Sie auf **Yes** (Ja), um mit dem Zusammenfassen der Bibliotheken in einem Pool fortzufahren.
	- Um den Vorgang zu beenden, klicken Sie auf **Exit** (Beenden).

#### **SICHERER HALTEPUNKT**

Wenn Sie den Vorgang stoppen, versiegeln Sie die Platte "Bibliotheken", bevor Sie sie lagern. Die Platte "Bibliotheken" ist für insgesamt 7 Tage stabil, wenn sie bei -25 °C bis -15 °C gelagert wird.

### Zusammenfassen der Bibliotheken in einem Pool

#### Vorbereitung

1 Bereiten Sie die folgenden Reagenzien vor:

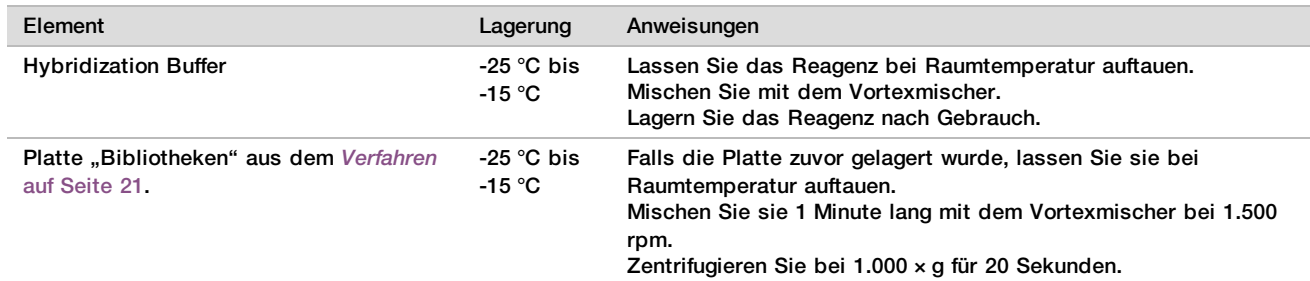

- 2 Beschriften Sie ein leeres Pool-Röhrchen mit "Pool A". Bei 96 Proben beschriften Sie ein zweites leeres Pool-Röhrchen mit "Pool B".
- 3 Stellen Sie das folgende Denaturierungsprogramm auf einem Thermocycler mit beheizbarem Deckel ein.
	- ▶ Wählen Sie die Option zum Vorheizen des Deckels und stellen Sie 102 °C ein.
	- $\blacktriangleright$  Legen Sie ein Reaktionsvolumen von 50 μl fest.
	- $\blacktriangleright$  Stellen Sie die Anstiegsrate auf 4 °C pro Sekunde ein.
	- **EXECT** Inkubieren Sie 10 Minuten lang bei 96 °C und anschließend 5 Sekunden lang bei 0 °C.
	- $\blacktriangleright$  Halten Sie die Temperatur konstant bei 4 °C.

#### Verfahren

- 1 Platzieren Sie die Platte "Bibliotheken" auf dem vorprogrammierten Thermocycler und starten Sie das Denaturierungsprogramm.
- 2 Klicken Sie auf **OK**, um das Zusammenfassen der Bibliotheken in einem Pool zu starten. Falls VeriSeq NIPT Method noch nicht geöffnet ist:
	- a Öffnen Sie den AppLauncher und klicken Sie auf **VeriSeq NIPT Method**.
	- b Geben Sie die Batch-ID und den Benutzernamen ein und klicken Sie anschließend auf **OK**.
- 3 Wählen Sie die Pool-Konzentration und klicken Sie anschließend auf **OK**. Die Ziel-Clusterdichte beträgt 220–260 k/mm². Ändern Sie ggf. die Pool-Konzentration, um die Ziel-Clusterdichte zu erreichen.
- 4 Wenn Sie vom Workflow Manager dazu aufgefordert werden, führen Sie einen der folgenden Schritte aus.
	- Um ein Probenblatt zu laden, wählen Sie das dem Batch zugeordnete Probenblatt aus und klicken Sie anschließend auf **Load** (Laden).
	- Um die Systemstandardwerte für die restlichen Probentypen oder den Geschlechtsbericht zu verwenden, klicken Sie für jede Einstellung auf **Use Default** (Standardwerte verwenden).

Weitere Informationen zum Erstellen von Probenblättern finden Sie im *Handbuch zur VeriSeq NIPT Assay Software (Dokument-Nr. 1000000001949)*.

- 5 Klicken Sie auf **Start** (Starten), um den Timer für die Denaturierungsplatte zu starten.
- 6 Laden Sie die Spitzen wie folgt auf die Spitzenträger.

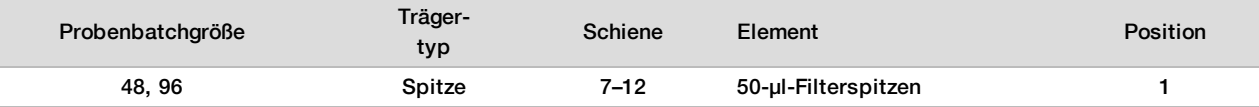

7 Laden Sie die Platte "Denaturierte Bibliothek" (mit dem Barcode nach rechts) wie folgt auf den Multiflex-Träger und klicken Sie anschließend auf **OK**.

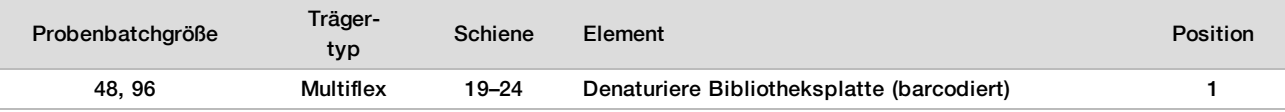

8 Laden Sie die Pooling-Röhrchen wie folgt auf den Röhrchenträger und klicken Sie anschließend auf **OK**.

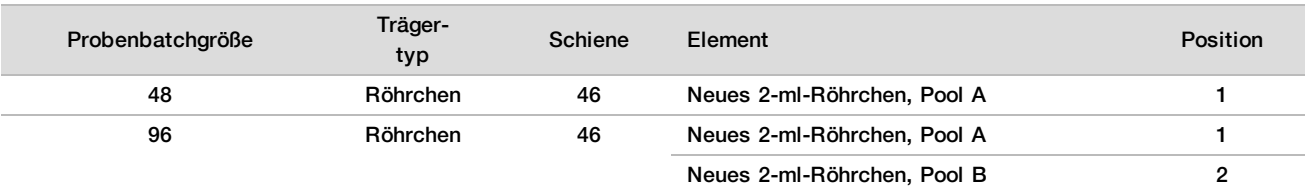

9 Laden Sie die Reagenzröhrchen wie folgt auf den Reagenzienträger und klicken Sie anschließend auf **OK**.

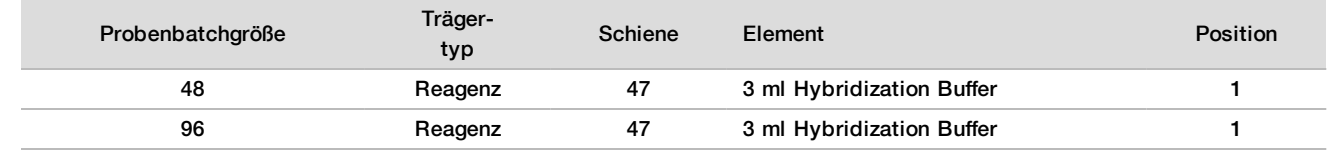

#### 10 Laden Sie die Spitzen wie folgt auf die Spitzenträger.

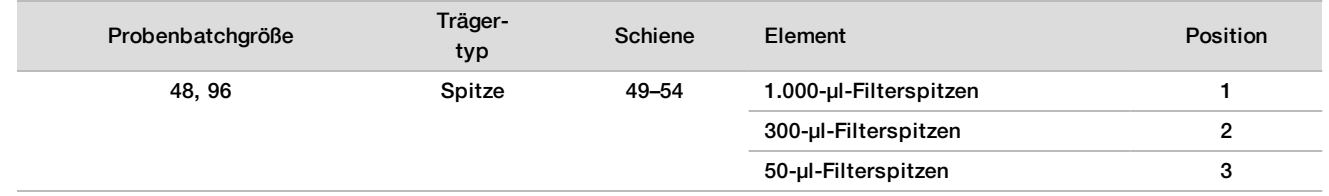

- 11 Geben Sie die Position der ersten und letzten Spitze für jedes Spitzen-Rack ein und klicken Sie anschließend auf **OK**.
- 12 Stellen Sie sicher, dass die Träger, Labware und Reagenzien wie angegeben geladen wurden, und klicken Sie anschließend im Bildschirm "Pooling Deck Verification" (Pooling-Deck-Prüfung) auf OK.
- 13 Überwachen Sie das ML STAR-Gerät während der automatisierten Schritte.
- 14 Wenn Sie durch den Workflow Manager entsprechend informiert werden, stellen Sie sicher, dass das Lade-Deck des ML STAR-Geräts frei von Hindernissen ist, damit das ML STAR-Gerät die Träger entladen kann. Klicken Sie anschließend auf **Unload** (Entladen), um das Deck zu entladen.
- 15 Entladen Sie den Röhrchenträger. Verschließen Sie jedes Pooling-Röhrchen. Mischen Sie die Röhrchen mit dem Vortexmischer und zentrifugieren Sie sie danach kurz.
- 16 Sequenzieren Sie Bibliotheken so bald wie möglich nach dem Pooling. Lagem Sie die Platte "Bibliotheken" bei -25 °C bis -15 °C bis zu 7 Tage lang, um bei Bedarf ein erneutes Pooling durchführen zu können. Die Platte "Bibliotheken" ist bei -25 °C bis -15 °C kumuliert gelagert bis zu 7 Tage stabil.
- 17 Klicken Sie auf **OK**.
- 18 Geben Sie Anmerkungen zu den betroffenen Wells ein und klicken Sie anschließend auf **OK**.
- 19 Klicken Sie auf dem Bildschirm "Pooling Complete" (Zusammenfassen in Pools abgeschlossen) auf **OK**.

#### **SICHERER HALTEPUNKT**

Wenn Sie den Vorgang stoppen, verschließen Sie die Pooling-Röhrchen und lagern Sie sie bis zu 7 Tage lang bei -25 °C bis -15 °C.

### Vorbereiten des Pools für die Sequenzierung

#### Vorbereitung

1 Bereiten Sie die folgenden Reagenzien vor:

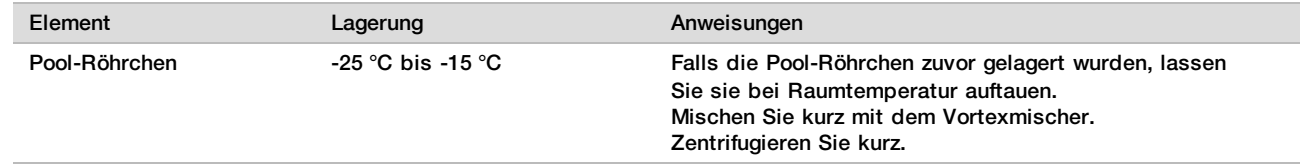

- 2 Bereiten Sie das Sequenziersystem der nächsten Generation mit folgenden Einstellungen vor:
	- a Paired-End-Lauf mit Reads mit 36 x 36 Zyklen.
	- b Doppelte Indizierung mit Index-Reads mit acht Zyklen.
	- c Der Laufname entspricht dem Poolnamen.

#### HINWEIS

Fehlerhafte Laufkonfigurationen werden von der Analyse-Software abgelehnt und können eine erneute Sequenzierung erforderlich machen.

Das folgende Verfahren beschreibt das ordnungsgemäße Laden von Pool-Bibliotheken auf ein kartuschenbasiertes Sequenzierungsgerät der nächsten Generation.

#### Verfahren

- 1 Geben Sie den Puffer und den Bibliotheken-Pool wie folgt direkt in die Probenkartusche des Sequenzierers.
	- $\blacktriangleright$  900 µl Hybridization Buffer
	- $\blacktriangleright$  450 ul Pool A
	- Pipettieren Sie, um die Lösung zu mischen.
- 2 Fahren Sie mit der Sequenzierung fort. Nutzen Sie dazu ein Sequenziersystem der nächsten Generation gemäß den Anweisungen des Herstellers.
- 3 Bestätigen Sie die korrekte Konfiguration des Laufs, wenn Sie dazu aufgefordert werden.
- 4 Wiederholen Sie das Verfahren für Pool B, falls erforderlich.

### Analyse der Sequenzierungsdaten

Nach dem Abschluss der Sequenzierung werden die Sequenzierungsdaten automatisch zur Analyse und Berichterstellung an die VeriSeq NIPT Assay Software gesendet. Der Bericht enthält Klassifizierungen für jede Probe im Batch sowie eine Bewertung aller Qualitätssicherungskennzahlen des Laufs. Für einen 48-Proben-Batch dauert der Analysevorgang vom Sequenzierungsabschluss bis zur Ausgabe der Endergebnisse etwa 4 Stunden. Detaillierte Informationen zur Datenanalyse und zur Ausgabedatei finden Sie im *Software-Handbuch zu VeriSeq NIPT Solution (Dokument-Nr. 1000000001949)*.

# Interpretation der Ergebnisse

VeriSeq NIPT Solution verwendet für die Bestimmung der fetalen Chromosomendarstellung einen Algorithmus, der auf mehreren Dateneingaben, darunter die Sequenzierungsabdeckung, die Qualität der Sequenz-Reads und die geschätzte fetale Fraktion, basiert.

Die VeriSeq NIPT Assay Software weist automatisch für jede Patientenprobe das Ergebnis ANEUPLOIDY DETECTED (Aneuploidie festgestellt) oder NO ANEUPLOIDY DETECTED (keine Aneuploidie festgestellt) für die Chromosomen 21, 18 und 13 aus. Das Ergebnis ANEUPLOIDY DETECTED (Aneuploidie festgestellt) gibt an, dass die Probe für eine Trisomie des angegebenen Chromosoms positiv getestet wurde.

Die Ergebnisse zum Status der fetalen Geschlechtschromosomen werden automatisch generiert und optional angegeben. Wenn keine Anoiploidie der Geschlechtschromosomen nachgewiesen wird, weist der Bericht NO ANEUPLOIDY DETECTED (keine Aneuploidie festgestellt) und zusätzlich die entsprechende

Geschlechtsklassifizierung aus: XX (Probe eines weiblichen Fetus) oder XY (Probe eines männlichen Fetus). Aneuploidien der Geschlechtschromosomen werden mit ANEUPLOIDY DETECTED (Aneuploidie festgestellt) und der Angabe der festgestellten Aneuploidie – XXX, XXY, XYY oder XO (Monosomie X) – ausgewiesen. In seltenen Fällen liegen die Geschlechtschromosomenwerte außerhalb des Bereichs, in dem ein Nachweis möglich ist. Im Bericht wird dann SEX CHROMOSOMES NOT REPORTABLE (Geschlechtschromosomen nicht ausweisbar) angegeben. Die Ergebnisse zu autosomalen Aneuploidien können für diese Proben aber ggf. ausgewiesen werden.

Die VeriSeq NIPT Assay Software verwendet bei der Sequenzierung generierte Statistikwerte, um für jede Probe die geschätzte fetale Fraktion (Fetal Fraction Estimation, FFE) anzugeben. Die FFE ist der geschätzte Bestandteil fetaler cfDNA, der vom Assay zurückgewonnen wurde. Sie wird für jede Probe als gerundeter Prozentsatz ausgewiesen. Die durchschnittliche Standardabweichung dieser Schätzung in allen Proben beträgt 1,3 %. Die FFE wird nicht verwendet, um Proben bei der Berichterstellung auszuschließen.

Um Chromosomonendarstellungs-Calls zu generieren, nutzt die VeriSeq NIPT Assay Software den individuellen Zuverlässigkeitstest zur fetalen Aneuploidie (individualized Fetal Aneuploidy Confidence Test, iFACT). Dabei handelt es sich um einen dynamischen Schwellenwert, der anzeigt, ob das System angesichts der geschätzten fetalen Fraktion für jede Probe eine ausreichende Sequenzierungsabdeckung generiert hat. Das System generiert nur dann Chromosomendarstellungs-Calls, wenn eine Probe dem iFACT-Schwellenwert entspricht. Wenn eine Probe diesen Schwellenwert nicht erreicht, zeigt die Bewertung der Qualitätssicherung "FAILED iFACT" (iFACT fehlgeschlagen) an und das System generiert kein Ergebnis. Die iFACT-Beurteilung wird bei allen Proben angewendet.

Neben dem iFACT-Wert wertet die VeriSeq NIPT Assay Software während der Analyse weitere Qualitätssicherungskennzahlen aus. Zu diesen Kennzahlen gehören die Bewertung der Abdeckungseinheitlichkeit auf genomischen Referenzgenomen (DATA OUTSIDE OF EXPECTED RANGE [Daten außerhalb des erwarteten Bereichs]) und die Verteilung der cfDNA-Fragmentlängen (FRAGMENT SIZE DISTRIBUTION OUTSIDE OF EXPECTED RANGE [Verteilung der Fragmentgröße außerhalb des erwarteten Bereichs]). Die Bewertung der Qualitätssicherung zeigt entweder ein QS-Flag oder eine QS-Fehlermeldung für alle Kennzahlen an, die außerhalb des zulässigen Bereichs liegen. Tritt ein durch die Qualitätssicherung festgestellter Fehler auf, generiert das System kein Ergebnis für die Probe. Wenn eine Probe die Qualitätssicherung nicht besteht, kann ein zweites Plasma-Aliquot verarbeitet werden, sofern eine ausreichende Plasmamenge im Blutentnahmeröhrchen verfügbar ist.

# Leistungsmerkmale

Die folgenden, in den Abschnitten "Klinische Leistung" und "Analyseleistung" erläuterten Daten wurden mit den Protokollen und Materialien generiert, die in der *[Gebrauchsanweisung](#page-10-0)* beschrieben sind. Das Ausgangsmaterial war Plasma. Alle Sequenzierungsdaten für diese Abschnitte wurden auf einem Illumina NextSeq 500/550- Sequenziersystem mit den folgenden Konfigurationen erzeugt:

- NextSeq Control Software v2.1.0.31
- Sequenzierungsreagenzien-Kit: NexSeq 500/550 High Output Kit v2 (75 Zyklen)
- 2 x 36 Paired-End-Sequenzierungslauf im Hochleistungs-Modus

### Klinische Studie

Die klinische Genauigkeit von VeriSeq NIPT Solution bezogen auf die Ergebnisse einer Bewertung mit einem klinischen Referenzstandard wurde nachgewiesen, indem Plasmaproben von Schwangeren mit einer Einlingsschwangerschaft untersucht wurden, die sich einem pränatalen Screening für den Nachweis fetaler Chromosomenaneuploidien unterzogen haben. Die Proben wurden aus de-identifizierten eingelagerten Plasmaproben entnommen, die zuvor aus peripheren Vollblutproben verarbeitet worden waren.

Insgesamt wurden 3.107 Proben getestet. Von diesen Proben bestanden 21 (0,68 %, 21 von 3.107) bei der Analyse aller Sequenzierungsdaten die Assay-Qualitätssicherung nicht im ersten Durchgang:

- ▶ 11 Proben bestanden nicht den individuellen Zuverlässigkeitstest zur fetalen Aneuploidie (iFACT).
- **EXECT** Acht Proben wiesen Daten außerhalb des erwarteten Bereichs auf.
- **Europen hatten eine Verteilung der Fragmentgröße außerhalb des erwarteten Bereichs.**

#### Demografische Gruppen und Schwangerschaftsmerkmale

In [Tabelle 7](#page-26-0) sind die Daten zum Alter der Mutter, zum Gestationsalter und zur Ethnizität sowie zum Schwangerschaftstrimester zusammengefasst.

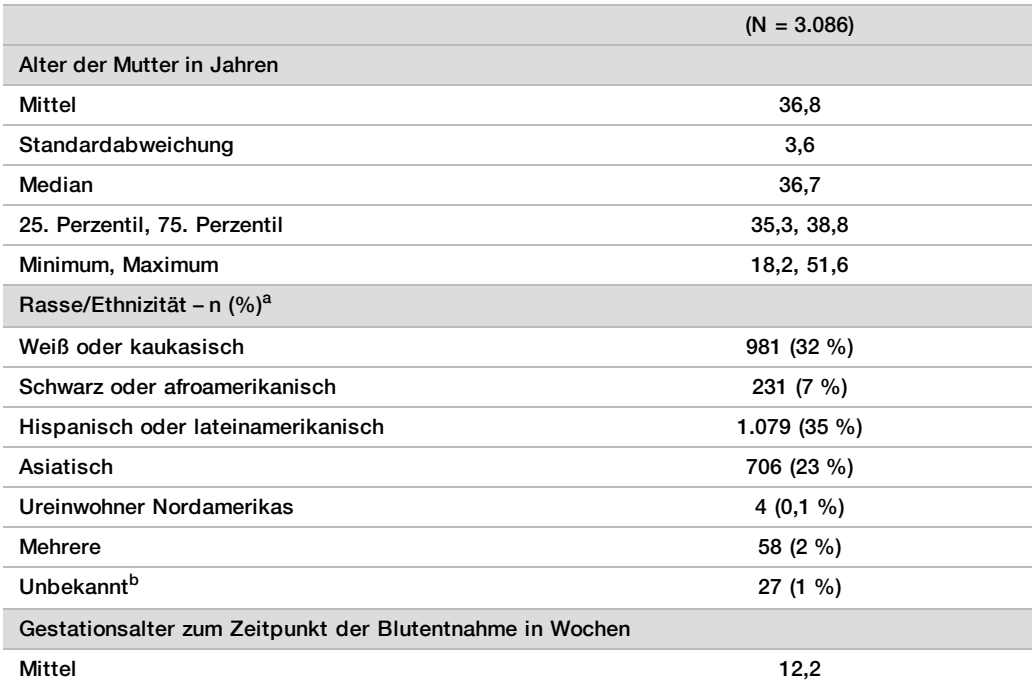

<span id="page-26-0"></span>Tabelle 7 Demografische Gruppen und Schwangerschaftsmerkmale

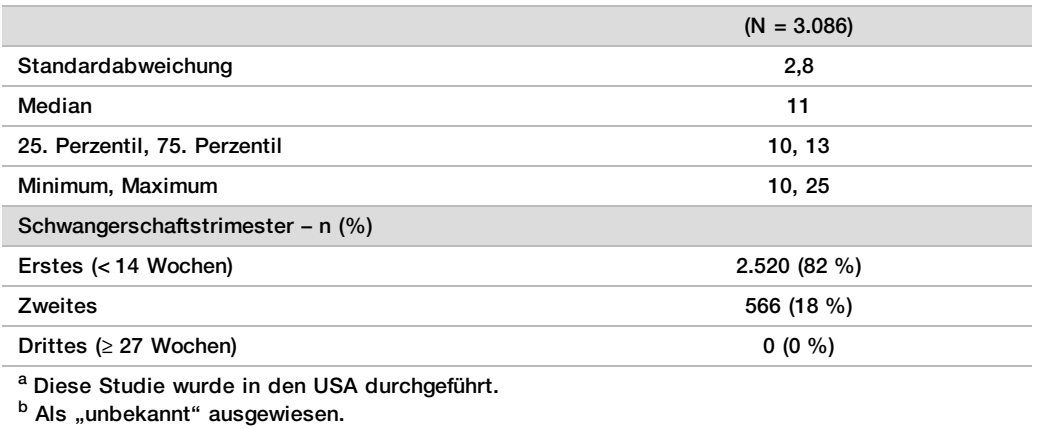

### Klinische Leistung bei Einlingsschwangerschaften

Alle in der Studie verwendeten Proben wiesen hinsichtlich des Aneuploidiestatus Ergebnisse gemäß dem klinischen Referenzstandard (klinische "Echtheit") aus und basierten auf der Bewertung der Ergebnisse eines zytogenetischen Tests oder einer körperlichen Untersuchung des Neugeborenen durch einen Arzt oder genetischen Berater. Die Proben waren für die Tests geeignet, wenn klinische Ergebnisse zum Status fetaler Aneuploidien der Chromosomen 21, 18, 13 oder Ergebnisse zu den fetalen Geschlechtschromosomen, darunter fetale Aneuploidien der Geschlechtschromosomen (SCA) (Monosomie X, XXX, XXY oder XYY), vorlagen. Innerhalb des Probensets lagen für 3.057 Proben klinische Referenzdaten für autosomale Aneuploidien vor und 3.082 Proben hatten klinische Referenzdaten für SCA. Die Ergebnisse des VeriSeq NIPT Solution-Assays wurden mit den Ergebnissen des klinischen Referenzstandards verglichen.

Kreuztabellierung der Ergebnisse von VeriSeq NIPT Solution gegenüber den Ergebnissen des klinischen Referenzstandards für Trisomie 21, Trisomie 18 und Trisomie 13

Bei der dargestellten Kreuztabellierung in den folgenden Tabellen (zwei Spalten, zwei Zeilen) wurden die Ergebnisse von VeriSeq NIPT Solution (Zeilen) mit den Ergebnissen des klinischen Referenzstandards (Spalten) verglichen. Ein Cross-Calling zwischen den autosomalen Aneuploidien (VeriSeq NIPT Solution wies z. B. Trisomie 18 nicht in Proben nach, die eine Trisomie 21 aufwiesen) wurde nicht beobachtet.

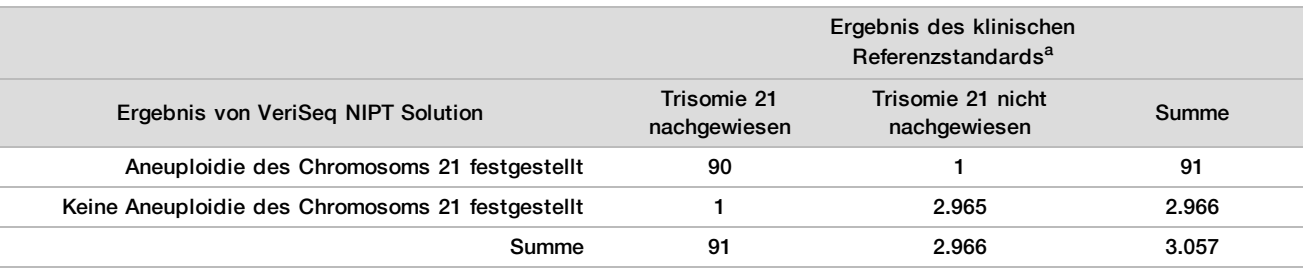

Tabelle 8 Kreuztabellierung der Ergebnisse für Trisomie 21

a Die Bewertung des klinischen Referenzstandards erfolgte anhand zytogenetischer Tests oder der körperlichen Untersuchung der Neugeborenen.

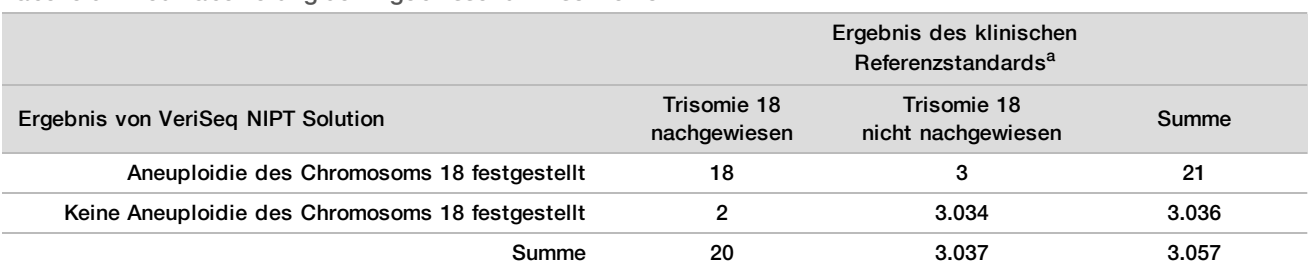

#### Tabelle 9 Kreuztabellierung der Ergebnisse für Trisomie 18

<sup>a</sup> Die Bewertung des klinischen Referenzstandards erfolgte anhand zytogenetischer Tests oder der körperlichen Untersuchung der Neugeborenen.

#### Tabelle 10 Kreuztabellierung der Ergebnisse für Trisomie 13

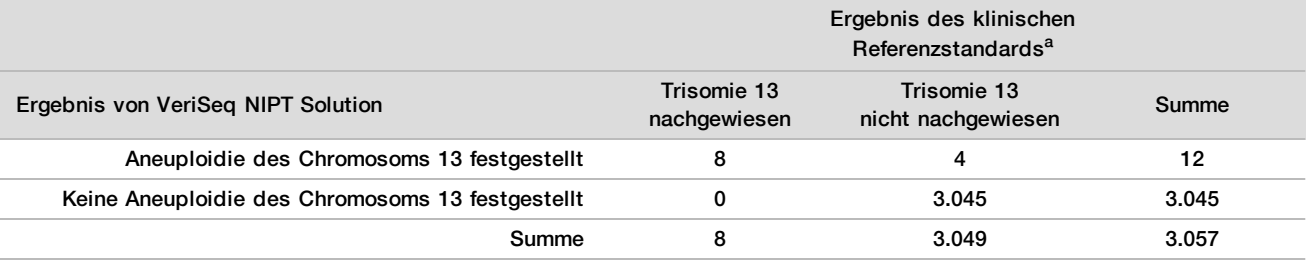

<sup>a</sup> Die Bewertung des klinischen Referenzstandards erfolgte anhand zytogenetischer Tests oder der körperlichen Untersuchung der Neugeborenen.

#### Sensitivität und Spezifität von VeriSeq NIPT Solution für den Nachweis der Trisomien 21, 18 und 13

<span id="page-28-0"></span>Tabelle 11 Sensitivität und Spezifität von VeriSeq NIPT Solution für den Nachweis der Trisomien 21, 18 und 13

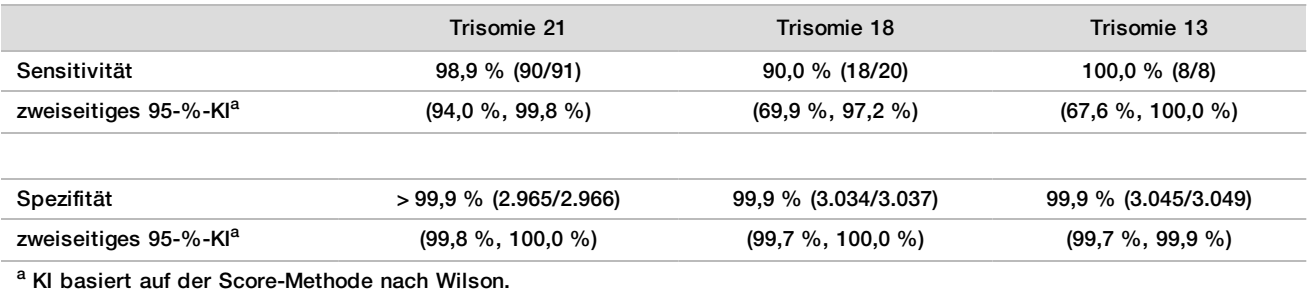

Sensitivität und Spezifität von VeriSeq NIPT Solution in Proben mit einer geschätzten fetalen Fraktion von  $\leq$  4 % und > 4 %

Die Proben in den Leistungsanalysen weisen geschätzte fetale Fraktionen im Bereich von unter 1 % bis zu 30 % auf. Der Nachweis von fetalen Aneuploidien in mütterlicher cfDNA ist teilweise abhängig von der fetalen Fraktion jeder Probe. Daher kann die Assay-Leistung bei geringeren fetalen Fraktionen sinken. Einige NIPT-Verfahren verwenden einen strengen Schwellenwert für die fetale Fraktion<sup>9,10,11,12</sup>, wobei 4 % als untere Nachweisgrenze angesehen werden.<sup>9,10,11</sup> Die folgenden Tabellen zeigen die Leistung von VeriSeq NIPT Solution bei einer Schätzung der fetalen Fraktion von 4 % oder weniger und bei einer Schätzung von über 4 %. Die Ergebnisse der klinischen Studie zeigen, dass VeriSeq NIPT Solution in der Lage ist, fetale Aneuploidien bei fetalen Fraktionen von 4 % oder weniger nachzuweisen.

Tabelle 12 Sensitivität und Spezifität von VeriSeq NIPT Solution in Proben mit einer geschätzten fetalen Fraktion von ≤ 4%

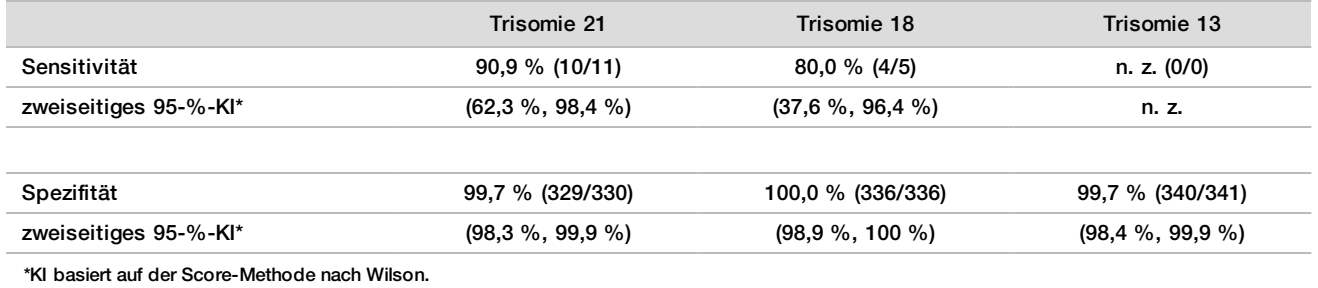

Tabelle 13 Sensitivität und Spezifität von VeriSeq NIPT Solution in Proben mit einer geschätzten fetalen Fraktion von  $> 4\%$ 

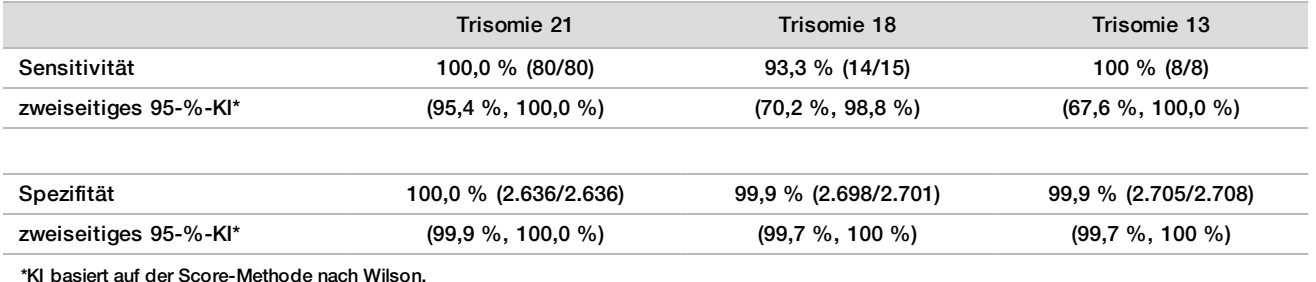

\*KI basiert auf der Score-Methode nach Wilson.

#### Nachweis von Geschlechtschromosomen-Aneuploidien

Die Ergebnisse von VeriSeq NIPT Solution zu den Geschlechtschromosomen wurden mit den Ergebnissen des klinischen Referenzstandards verglichen. Die folgende Tabelle enthält eine Zusammenfassung dieses Vergleichs. Es wurde die Übereinstimmung in Prozent für jedes Geschlechtschromosom in jedem Ergebnis des klinischen Referenzstandards [Klassifizierung] ermittelt. Die prozentuale Übereinstimmung wurde wie folgt berechnet: die Anzahl der Proben, bei denen der Geschlechtschromosomen-Call von VeriSeq NIPT Solution der Klassifizierung des klinischen Referenzstandards entsprach, geteilt durch die Gesamtzahl der Proben mit derselben Klassifizierung wie der klinische Referenzstandard.

Tabelle 14 Übereinstimmung in Prozent bei der Klassifizierung des Geschlechts des Fetus

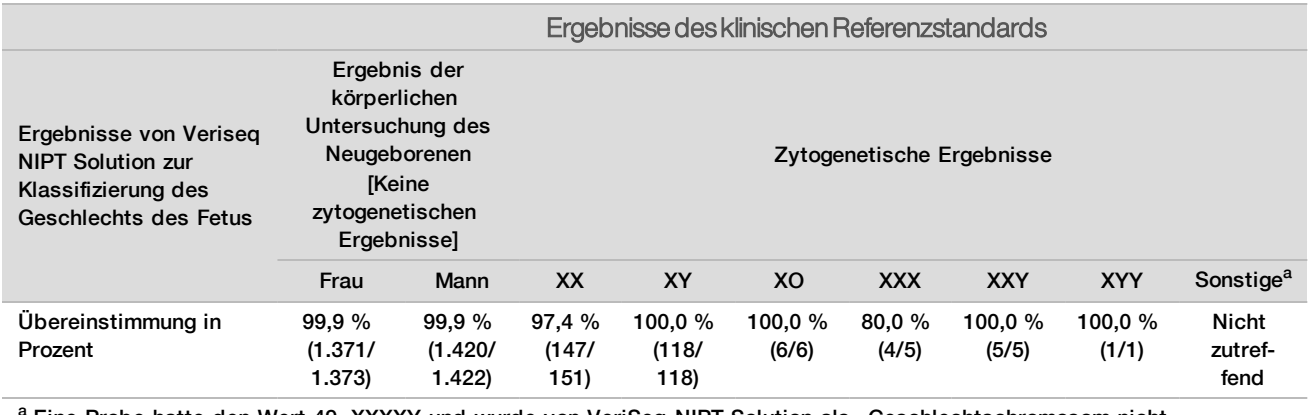

<sup>a</sup> Eine Probe hatte den Wert 49, XXXXY und wurde von VeriSeq NIPT Solution als "Geschlechtschromosom nicht ausweisbar" klassifiziert

### Positiver prädiktiver Wert und negativer prädiktiver Wert von VeriSeq NIPT Solution für den Nachweis der Trisomien 21, 18 und 13 für mehrere Prävalenzen

Der positive prädiktive Wert (positive predictive value, PPV) und der negative prädiktive Wert (negative predictive value, NPV) des Tests liefern Informationen zur Fähigkeit des Tests, klinische Entscheidungen basierend auf der Testsensitivität und -spezifität sowie der Vortestwahrscheinlichkeit, dass ein Fetus von einer Trisomie betroffen ist (Prävalenz), anzuregen. Da der PPV und der NPV von der Prävalenz abhängen und die Prävalenz für diese Aneuploidien über verschiedene Probandenpopulationen hinweg variieren kann, wurden der PPV und der NPV auf Grundlage der Sensitivität und der Spezifität berechnet, die in der klinischen Genauigkeitsstudie zu den Trisomien 21, 18 und 13 beobachtet wurden. In der folgenden Tabelle sind der PPV und der NPV für mehrere plausible Prävalenzwerte aufgeführt.

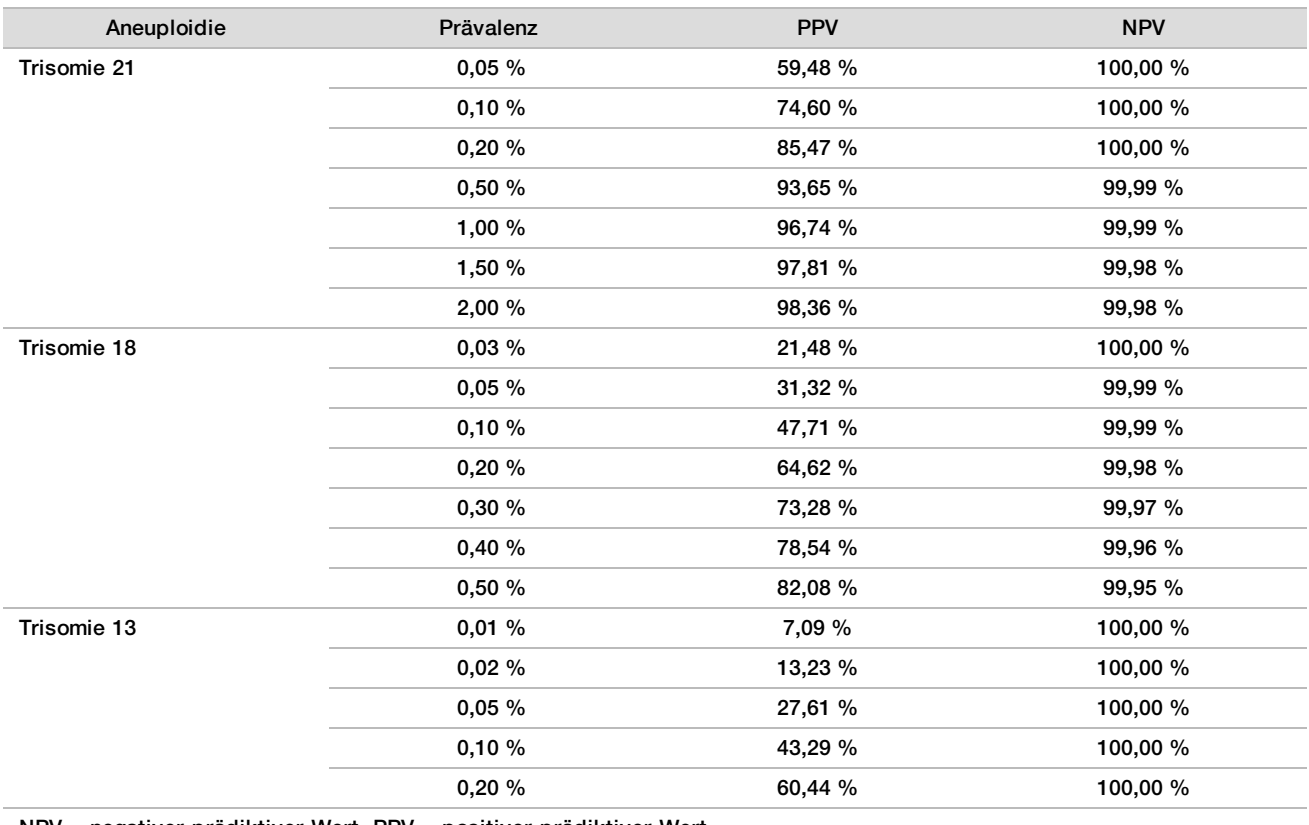

Tabelle 15 Positiver prädiktiver Wert und negativer prädiktiver Wert von VeriSeq NIPT Solution für den Nachweis der Trisomien 21, 18 und 13 für mehrere Prävalenzen

NPV = negativer prädiktiver Wert, PPV = positiver prädiktiver Wert

### Leistung bei Zwillingsschwangerschaften

#### Klinische Leistung

Aufgrund niedriger Prävalenz war nur eine kleine Zahl an Zwillingsproben für die klinische Studie verfügbar. Es wurden vier Trisomie 21-Zwillingsproben getestet und bei allen erfolgte ein ordnungsgemäßer Call für das Vorliegen von Trisomie 21 sowie das Fehlen sonstiger Anomalien. Aufgrund der zu geringen Anzahl der Zwillingsproben wären die Konfidenzbereiche für Sensitivität und Spezifität allerdings zu groß, um von praktischem Nutzen zu sein. Daher wurden diese Proben nicht in die Berechnungen der Gesamtleistung in [Tabelle 11](#page-28-0) einbezogen.

#### Schätzen der Leistung bei Trisomie 21, 18 und 13

Für eine genauere Schätzung der Leistung von VeriSeq NIPT Solution bei Zwillingsschwangerschaften wurden mithilfe von *In-silico*-Modellen auf Grundlage von Beobachtungen aus klinischen Proben Populationen von Zwillingsschwangerschaften simuliert, die der Population für die vorgesehene Verwendung entsprechen. Die Verteilung der fetalen Fraktion wurde aus ca. 4.500 Zwillingsproben ermittelt und mit der Verteilung von ca. 120.000 Einlingsproben verglichen. Die Verteilung der fetalen Fraktion in Abhängigkeit vom Aneuploidie-Status wurde aus putativen Einlings-Calls ermittelt (1.004 x Trisomie 21, 312 x Trisomie 18 und 197 x Trisomie 13). Die Kombination der beiden Verteilungen ließ Rückschlüsse auf den Nachweis von Aneuploidien bei Zwillingen zu. Simuliert wurden Sätze von zweieiigen und eineiigen Zwillingen. Bei der Schätzung der Sensitivität wurde ein gewichteter Durchschnitt zugrunde gelegt, der ihre Häufigkeit in der Population für die vorgesehene Verwendung darstellt (2 zweieiig: 1 eineiig). Für die Spezifität wurden Sätze von nicht betroffenen Zwillingen simuliert.

Die Fraktion der einzelnen von Trisomie betroffenen simulierten Proben (also die "betroffene Fraktion") wurde bei jeder Probenkategorie anders berechnet:

- Bei eineiigen Zwillingen wurde die betroffene Fraktion jeder Probe auf 1,0 festgelegt, da in diesem Fall die Trisomie beide Zwillinge betrifft.
- Bei zweieiigen Zwillingen wurde davon ausgegangen, dass nur ein Zwilling betroffen ist (nur in extrem seltenen Fällen sind beide zweieiigen Zwillinge betroffen). Die Werte der betroffenen Fraktion wurden mithilfe der Verteilung von Verhältnissen bei fetalen Fraktionen simuliert, die aus klinischen Proben von geschlechtsdiskordanten Zwillingen bekannt ist. Gewählt wurde ein konservativer Ansatz mit der Annahme, dass der betroffene Zwilling stets die niedrigste fetale Fraktion der beiden Zwillinge aufweist. Es wurde ein Korrekturfaktor für fetale Fraktionen angewendet, die im Durchschnitt bei Trisomie 13- und Trisomie 18- Schwangerschaften seltener auftreten.
- Bei nicht betroffenen Zwillingen wurde die betroffene Fraktion der einzelnen Proben auf Null festgelegt.

Bei Zwillingen, die entweder von Trisomie 18 oder 13 betroffen waren, wurde die der betroffenen Fraktion der Probe entsprechende fetale Fraktion proportional zur durchschnittlichen Reduktion der fetalen Fraktion vermindert, die in klinischen Daten bei Trisomie 18- oder Trisomie 13-Zwillingen im Vergleich zu euploiden Zwillingen beobachtet wurde.

Sowohl die gesamte fetale Fraktion als auch die betroffene Fraktion der einzelnen simulierten Proben wurden dann zur Berechnung eines Aneuploidie-Scores mithilfe des VeriSeq NIPT Solution-Standardalgorithmus herangezogen. Die Sensitivität wurde berechnet, indem ermittelt wurde, wie oft die Aneuploidie-Scores für die simulierten betroffenen Zwillinge über dem entsprechenden Aneuploidie-Cutoff lagen. Dementsprechend wurde die Spezifität berechnet, indem ermittelt wurde, wie oft die Aneuploidie-Scores für die simulierten betroffenen Zwillinge unter dem entsprechenden Aneuploidie-Cutoff lagen([Tabelle 16\)](#page-31-0). Die 95-%-Konfidenzintervalle wurden berechnet anhand der Zahl der echten klinischen Proben von Zwillingen im ursprünglichen Datensatz, die als entweder von der relevanten Trisomie betroffen oder nicht betroffen klassifiziert wurden.

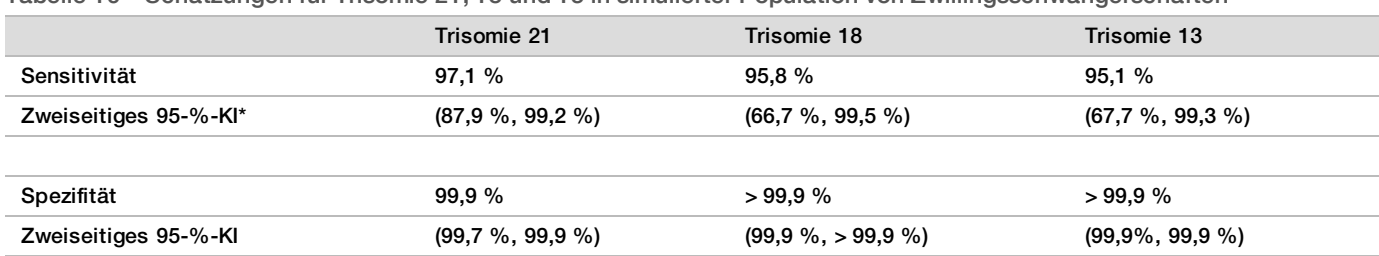

<span id="page-31-0"></span>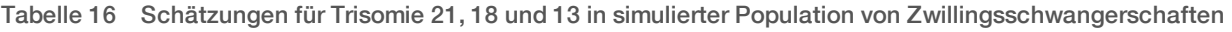

\*KI basiert auf der Score-Methode nach Wilson

Für [Tabelle 16](#page-31-0) wurden Punktschätzungen und geschätzte 95-%-Konfidenzintervalle für die Sensitivität und Spezifität von VeriSeq NIPT Solution zur Erkennung von Trisomie 21, 18 und 13 aus einer simulierten Population von Zwillingsschwangerschaften in Übereinstimmung mit der Population für die vorgesehene Verwendung ermittelt. Die Konfidenzintervalle wurden geschätzt anhand der Zahl der klinischen Proben von Zwillingen mit bestandener Qualitätssicherung, die als entweder von der relevanten Trisomie betroffen oder nicht betroffen klassifiziert wurden. Bei der Berechnung der Sensitivität wurde davon ausgegangen, dass zwei Drittel der betroffenen Zwillingsschwangerschaften zweieiig sind und ein Zwilling betroffen ist, während ein Drittel der betroffenen Zwillingsschwangerschaften eineiig ist und beide Zwillinge betroffen sind.

Die in [Tabelle 16](#page-31-0) aufgeführten Schätzungen beziehen sich nur auf Zwillingsschwangerschaften. Aufgrund noch niedrigerer Prävalenz waren die Daten für Mehrlingsschwangerschaften (Drillinge oder mehr) nicht ausreichend, um geeignete statistische Modelle zu erstellen, anhand derer die Genauigkeit der Erkennung von Aneuploidien geschätzt werden konnte.

### Analyseleistung

#### Präzision

Zur Beurteilung der Genauigkeit der VeriSeq NIPT Solution wurden zwei Studien durchgeführt:

- Eine interne Studie zur Reproduzierbarkeit an mehreren Standorten, die neun Läufe an drei Standorten mit drei Bedienern und einer Reagenziencharge umfasste
- ▶ Eine Präzisionsstudie innerhalb eines Labors, die 12 Läufe an einem Standort mit zwei Bedienern, zwei Gerätesystemen und drei Reagenzienchargen umfasste

Es wurde ein Pool mit einer 5%igen fetalen Fraktion von Trisomie 21 erstellt, indem die aus dem mütterlichem Plasma von schwangeren Frauen (mit einem Fetus mit Trisomie 21) isolierte cfDNA mit der cfDNA aus dem Plasma von nicht schwangeren Frauen kombiniert wurde. Außerdem wurde Pool-cfDNA getestet, die aus dem mütterlichen Plasma von nicht betroffenen männlichen (XY-Fetus) und nicht betroffenen weiblichen (XX-Fetus) Schwangerschaften extrahiert worden war. Die Tests für die beiden Studien wurden mit insgesamt 21 Läufen in 10 Tagen durchgeführt.

Bei den 903 Proben, die in die Analysen der beiden Studien einbezogen wurden, gab es eine 100%ige Übereinstimmung mit 84/84 für Trisomie 21, 399/399 bei der Bestimmung des weiblichen Geschlechts des Fetus und 420/420 bei der Bestimmung des männlichen Geschlechts des Fetus. Die Verteilung der Proben nach Standort war wie folgt: Standort 1 – T21 (12), XX (57), XY (60), Standort 2 – T21 (12), XX (57), XY (60), Standort 3 – T21 (60), XX (285), XY (300).

| Erwartet                       | Versucht | <b>Beobachteter Call</b> |     |     |           |     |
|--------------------------------|----------|--------------------------|-----|-----|-----------|-----|
|                                |          | T21                      | T18 | T13 | <b>XX</b> | XY  |
| T21 (XY)                       | 84       | 84                       |     |     |           | 84  |
| XX                             | 399      |                          |     |     | 399       |     |
| $\mathbf{v}$<br>$\mathbf{A}$ i | 420      |                          |     |     |           | 420 |

Tabelle 17 Reproduzierbarkeit und Präzision innerhalb des Labors (kombinierte Daten)

#### Kreuzkontamination

Die Kreuzkontamination wurde im Probenvorbereitungs-Workflow von VeriSeq NIPT Solution beurteilt. Plasma-Pools von nicht schwangeren Frauen (XX) und erwachsenen Männern (XY) wurden in einem Schachbrettmuster im 96-Well-Platten-Format über 4 Platten (mit N = 48 weiblichen und männlichen Proben pro Platte; insgesamt 192 weibliche und 192 männliche Proben) getestet. Keine der weiblichen Proben wies eine statistisch höhere Y-Chromosom-Abdeckung als der geschätzte Wert auf, was belegt, dass keine Kreuzkontamination mit den männlichen Proben in derselben Platte erfolgte. In VeriSeq NIPT Solution wurde keine nachweisbare Kreuzkontamination beobachtet.

#### Potenziell störende Substanzen

Um die Auswirkungen störender Substanzen auf VeriSeq NIPT Solution zu untersuchen, wurde die Assay-Leistung mit und ohne potenzielle Störsubstanzen überprüft.

Albumin, Bilirubin, Hämoglobin und Triglyceride (körpereigen) wurden jeweils mit Pools von mütterlichem Plasma von nicht betroffenen weiblichen (XX-Fetus) Schwangerschaften versetzt und jede Testsubstanz wurde in zwei Konzentrationen (n = 16 je Substanz) getestet. Es wurde keine Beeinträchtigung der Assay-Leistung beobachtet.

| Testsubstanz     | Niedrige Testkonzentration (mg/ml) | Hohe Testkonzentration (mg/ml) |
|------------------|------------------------------------|--------------------------------|
| <b>Albumin</b>   | 35                                 | 50                             |
| <b>Bilirubin</b> | 0,01                               | 0,15                           |
| Hämoglobin       | 100                                | 200                            |
| Triglycerid      | 1,5                                | 5                              |

Tabelle 18 Potenziell störende Substanzen (körpereigen)

Im Plasma natürlich vorkommende mütterliche genomische DNA (gDNA) ist ebenfalls ein potenzielles Risiko für die Beeinträchtigung der Assay-Leistung, da sie ggf. zusammen mit der fetalen cfDNA extrahiert wird. Genomische DNA wurde in Konzentrationen von 1,6, 3,3 und 4,9 ng pro Probe (entspricht einer, zwei und drei Standardabweichungen über der mittleren erwarteten gDNA-Konzentration nach 7 Tagen Vollblut-Lagerung<sup>13</sup>) zu cfDNA hinzugefügt, die aus mütterlichem Plasma von nicht betroffenen weiblichen (XX-Fetus) Schwangerschaften extrahiert wurde. Die Proben wurden dann mit VeriSeq NIPT Solution (n = 16 für jede Konzentration) getestet. Es wurde keine Beeinträchtigung der Assay-Leistung bei erhöhten Konzentrationen von gDNA festgestellt.

20 arzneimittelbasierte, potenziell störende und häufig während der Schwangerschaft verschriebene Substanzen (körperfremd) wurden gemäß EP7-A2: Interference Testing in Clinical Chemistry, Approved Guideline – Second Edition (Prüfung auf Störsubstanzen in der klinischen Chemie, genehmigte Leitlinie, zweite Ausgabe) getestet. Die 20 potenziellen Störsubstanzen wurden in vier Pools kombiniert, mit mütterlichem Plasma von nicht betroffenen weiblichen (XX-Fetus) Schwangerschaften versetzt und mit VeriSeq NIPT Solution (N = 16 je Pool) getestet. Es wurde keine Beeinträchtigung der Assay-Leistung bei Vorhandensein dieser körperfremden Substanzen beobachtet.

| Pool 1            | Pool 2         | Pool 3           | Pool 4           |
|-------------------|----------------|------------------|------------------|
| Acetaminophen     | Diphenhydramin | Salbutamol       | Cetirizin        |
| Acetylcystein     | Erythromycin   | <b>Bupropion</b> | Dextromethorphan |
| <b>Bisoprolol</b> | Guaifenesin    | Koffein          | Ascorbinsäure    |
| Citalopram        | Heparin        | Sertralin        | Metoprolol       |
| Desloratadin      | Lidocain       | Natriumfluorid   | Nadolol          |

Tabelle 19 Potenziell störende Substanzen (körperfremd)

# Fehlerbehebung

# Beheben von Problemen mit VeriSeq NIPT Solution

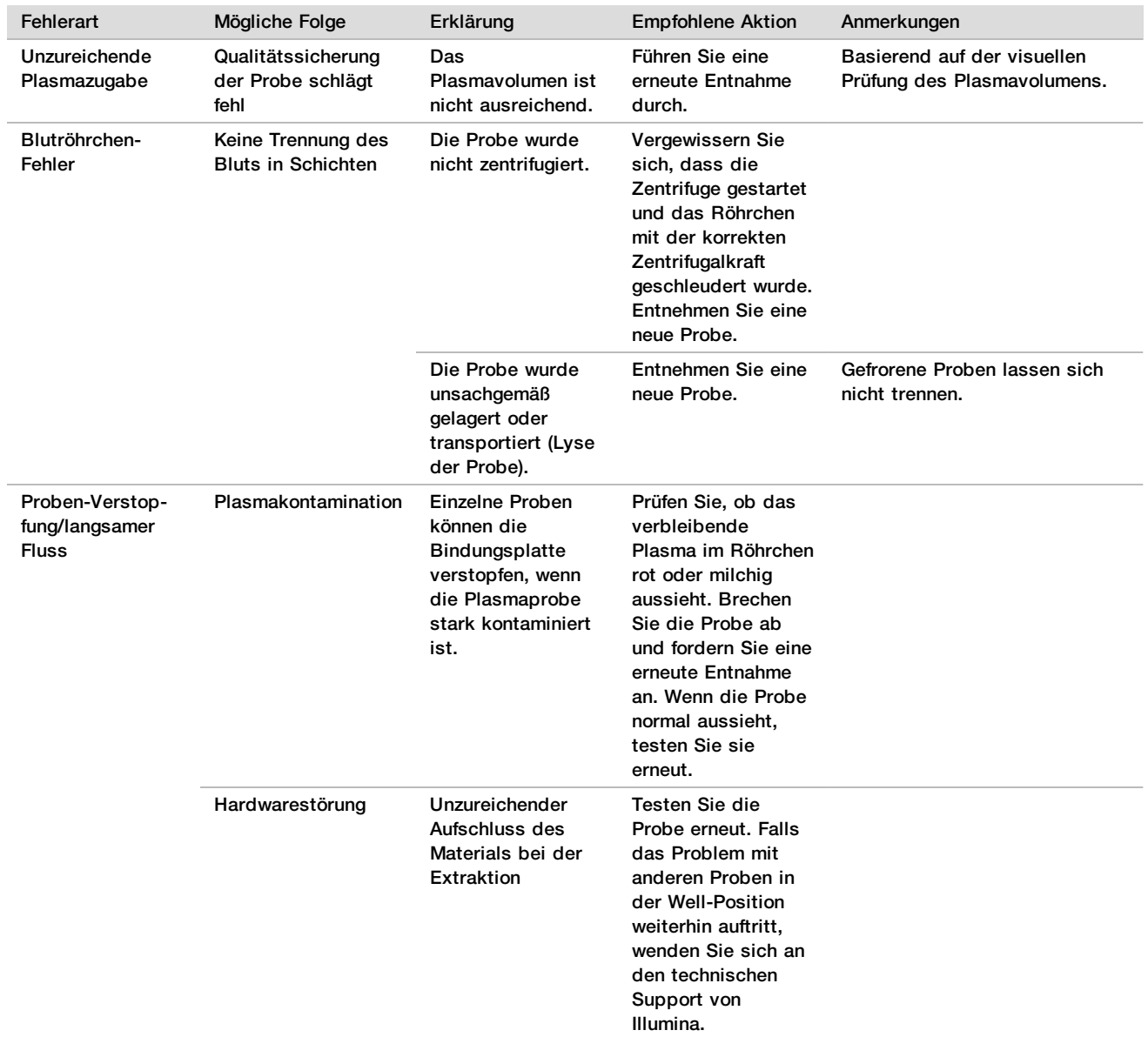

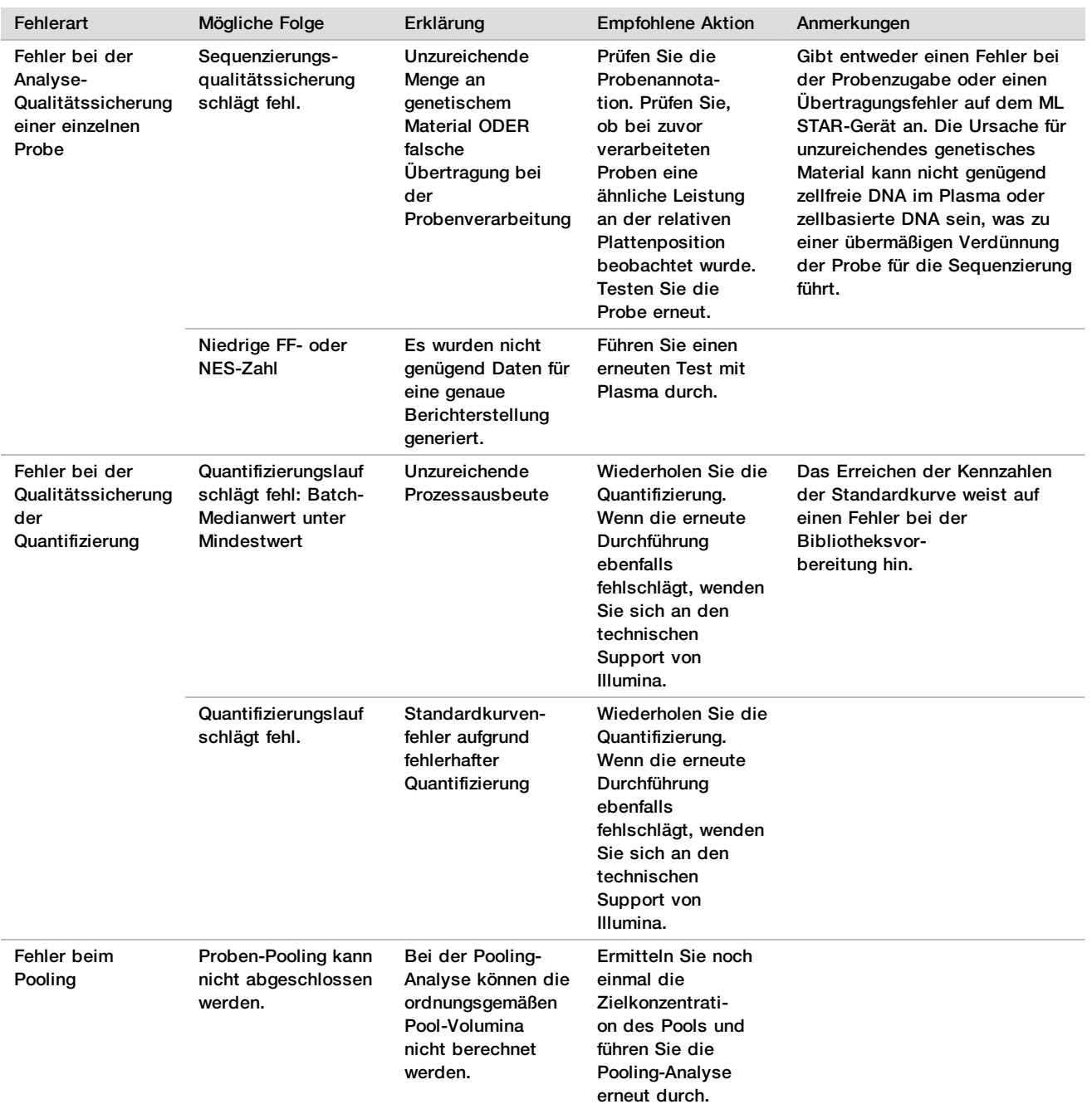

# Beheben von Problemen mit dem VeriSeq NIPT Microlab STAR-Gerät

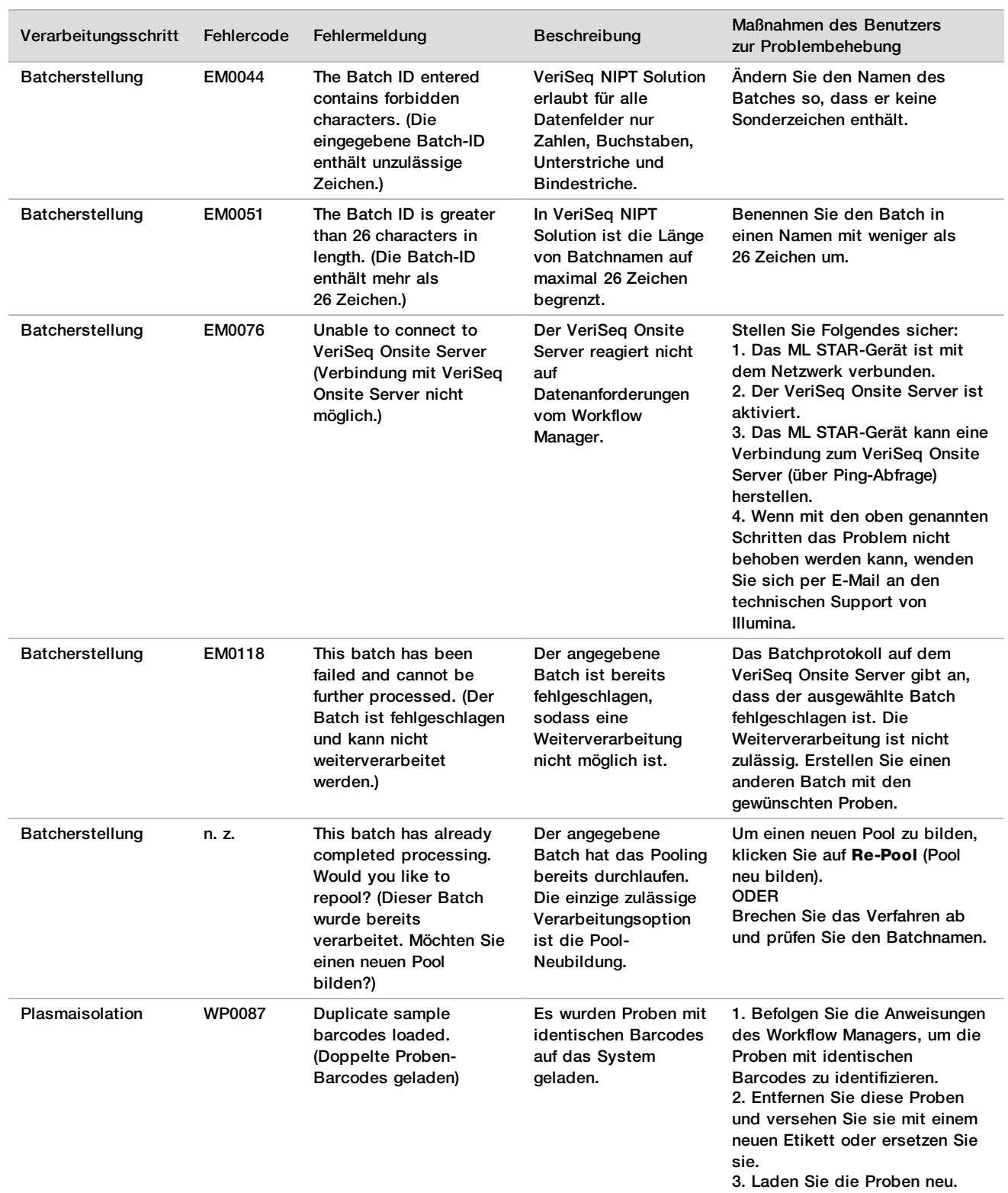

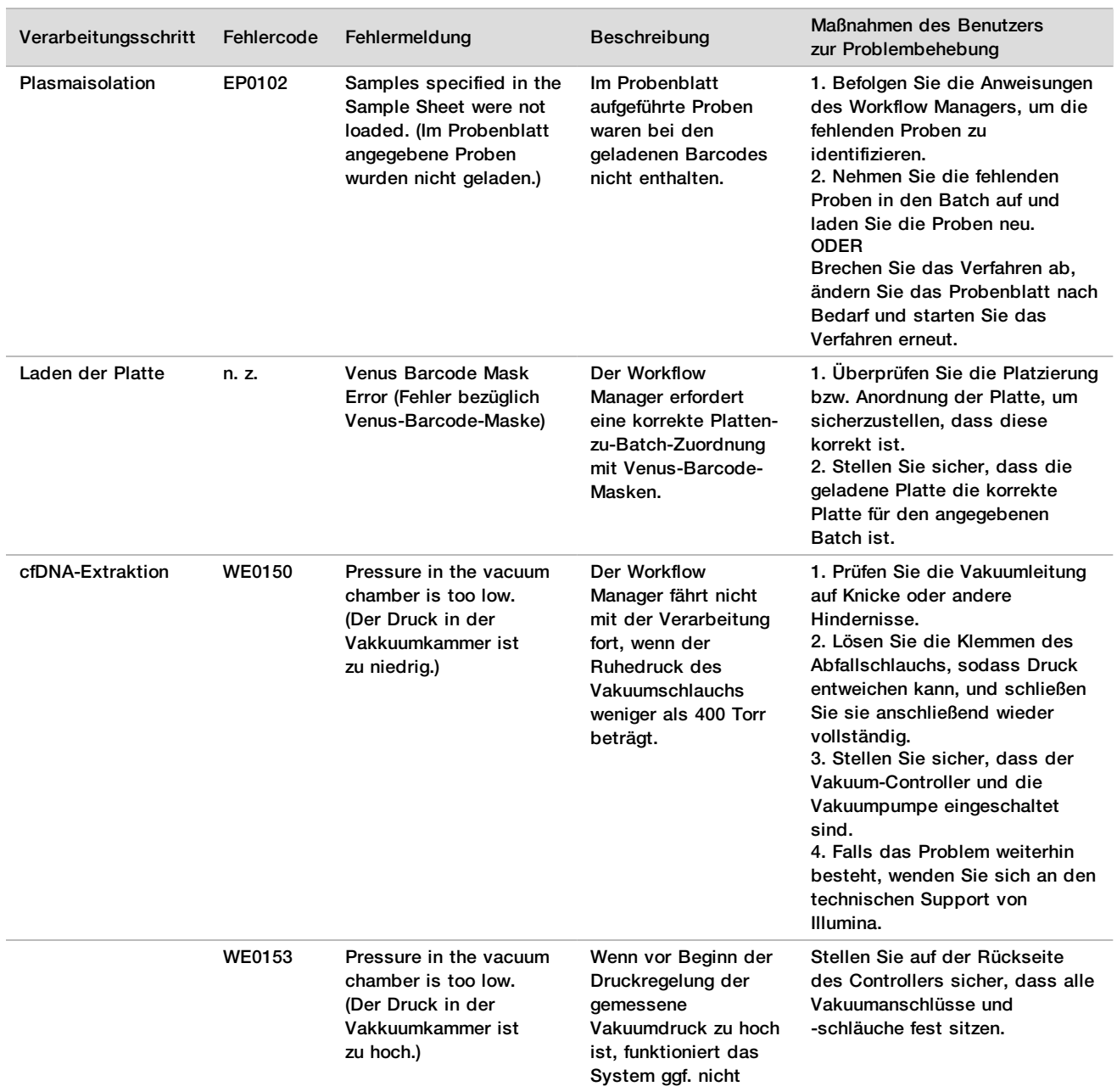

ordnungsgemäß.

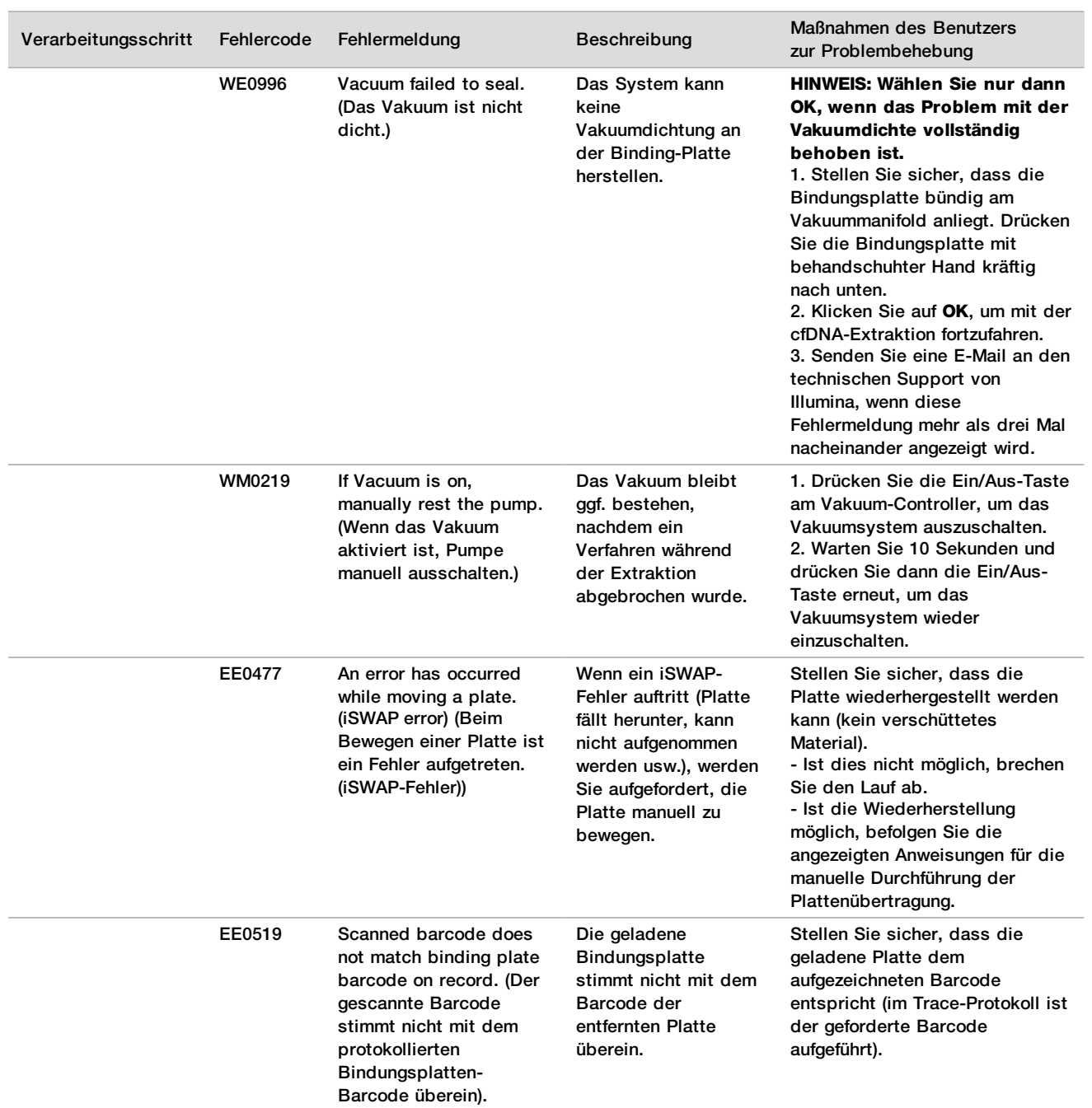

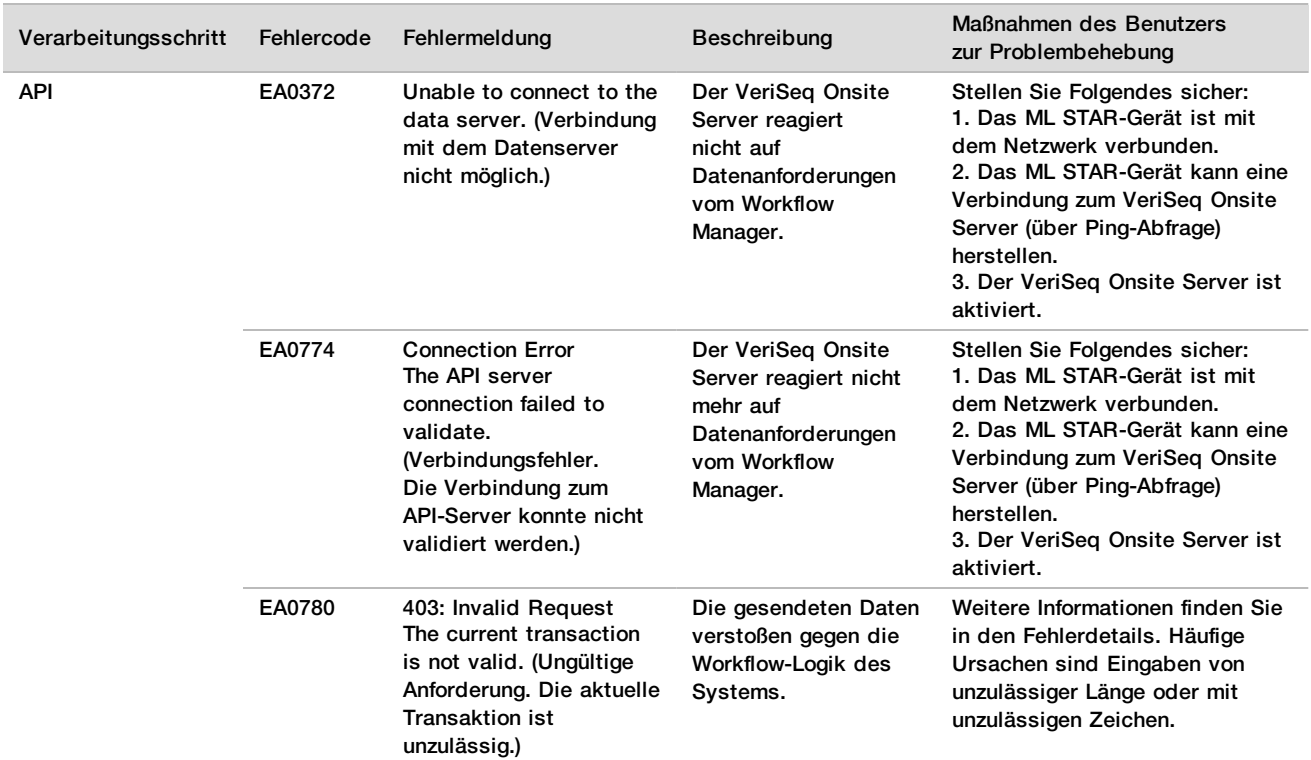

# **Quellen**

- 1 Nagaoka S, Hassold T, Hunt P. (2012) Human aneuploidy: mechanisms and new insights into an age-old problem. Nat Rev Genet. 13(7):493-504. doi:10.1038/nrg3245.
- 2 Garnder RJ, Sutherland GR, Schaffer LG. (2012) Chromosome Abnormalities and Genetic Counseling. 4th edition. New York (NY): Oxford University Press.
- 3 Akolekar R, Beta J, Picciarelli G, Ogilvie C, D'Antonio F. (Jan 2015) Procedure-related risk of miscarriage following amniocentesis and chorionic villus sampling: a systematic review and meta-analysis. Ultrasound Obstet Gynecol. 45(1):16-26. doi: 10.1002/uog.14636.
- 4 ACOG Practice Bulletin #163.
- 5 Gil M M, Quezada M S, Revello R, Akolekar R, and Nicolaides K H (2015), Analysis of cell-free DNA in maternal blood in screening for fetal aneuploidies: updated meta-analysis. Ultrasound Obstet Gynecol, 45: 249–266. doi:10.1002/uog.14791
- 6 Benn P, Borrell A, Chiu RW, et al. (2015) "Position statement from the Chromosome Abnormality Screening Committee on behalf of the Board of the International Society for Prenatal Diagnosis." Prenat Diagn 35: 725-34.
- 7 2. ACOG Committee on Genetics. "Committee Opinion No. 640: Cell-Free DNA Screening For Fetal Aneuploidy." Obstet Gynecol 126 (2015): e31-7.
- 8 Bianchi D, Parker R, Wentworth J et al. (2014) DNA Sequencing versus Standard Prenatal Aneuploidy Screening. N Engl J Med. 370(9):799-808. doi:10.1056/nejmoa1311037.
- 9 Mccullough RM, Almasri EA, Guan X, et al. (2014) Non-invasive prenatal chromosomal aneuploidy testing clinical experience: 100 000 clinical samples. PLoS One. 9(10): e109173.
- 10 Norton ME, Brar H, Weiss J, et al. (2012) Non-Invasive Chromosomal Evaluation (NICE) Study: results of a multicenter prospective cohort study for detection of fetal trisomy 21 and trisomy 18. J Obstet Gynecol. 207:137.e1-8.
- 11 Norton ME, Jacobsson B, Swamy GK, et al. (2015) Cell-free DNA analysis for noninvasive examination of trisomy. New Engl J Med. 372(17):1589-97.
- 12 Ryan A, Hunkapiller N, Banjevic M, et al. (2016) Validation of an enhanced version of a single-nucleotide polymorphism-based noninvasive prenatal test for detection offetal aneuploidies. Fetal Diagn Ther. doi:10.1159/000442931.
- 13 Norton S, Lechner J, Williams T, Fernando M et al. (2013) A Stabilizing Reagent Prevents Cell-free DNA Contamination by Cellular DNA in Plasma During Blood Sample Storage and Shipping as Determined by Digital PCR. Clin.l Biochem. 46: 1561–1565. doi: 10.1016/j.clinbiochem.2013.06.002.

# Patente und Marken

Dieses Dokument und dessen Inhalt sind Eigentum von Illumina, Inc. und deren Partner-/Tochterunternehmen ("Illumina") und ausschließlich für den bestimmungsgemäßen Gebrauch durch den Kunden in Verbindung mit dem Gebrauch des hier beschriebenen Produkts (der hier beschriebenen Produkte) und für keinen anderen Bestimmungszweck ausgelegt. Dieses Handbuch und dessen Inhalt dürfen ohne schriftliches Einverständnis von Illumina nicht verwendet und zu keinem anderen Zweck verteilt bzw. anderweitig übermittelt, offengelegt oder auf irgendeine Weise reproduziert werden. Illumina überträgt mit diesem Dokument keine Lizenzen unter seinem Patent, Markenzeichen, Urheberrecht oder bürgerlichen Recht bzw. ähnlichen Rechten an Drittparteien.

Die Anweisungen in diesem Dokument müssen von qualifiziertem und entsprechend ausgebildetem Personal genau befolgt werden, damit die in diesem Dokument beschriebene Anwendung der Produkte sicher und ordnungsgemäß erfolgt. Vor der Verwendung dieser Produkte muss der Inhalt dieses Dokuments vollständig gelesen und verstanden worden sein.

FALLS NICHT ALLE HIERIN AUFGEFÜHRTEN ANWEISUNGEN VOLLSTÄNDIG GELESEN UND BEFOLGT WERDEN, KÖNNEN PRODUKTSCHÄDEN, VERLETZUNGEN DER BENUTZER UND ANDERER PERSONEN SOWIE ANDERWEITIGER SACHSCHADEN EINTRETEN, WAS ZU EINEM ERLÖSCHEN DER PRODUKTGARANTIE FÜHRT.

ILLUMINA ÜBERNIMMT KEINERLEI HAFTUNG FÜR SCHÄDEN, DIE AUS DER UNSACHGEMÄSSEN VERWENDUNG DER HIERIN BESCHRIEBENEN PRODUKTE (EINSCHLIESSLICH TEILEN HIERVON ODER DER SOFTWARE) ENTSTEHEN.

© 2019 Illumina, Inc. Alle Rechte vorbehalten.

Alle Marken sind das Eigentum von Illumina, Inc. oder ihrer jeweiligen Inhaber. Spezifische Informationen zu Marken finden Sie unter [www.illumina.com/company/legal.html.](http://www.illumina.com/company/legal.html)

# Kontaktinformationen

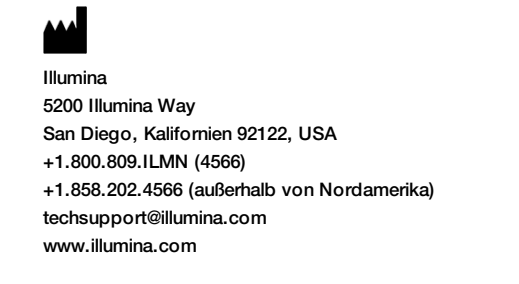

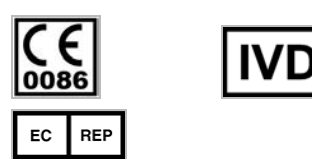

Illumina Cambridge Limited Chesterford Research Park, Little Chesterford Saffron Walden, CB10 1XL **GROSSBRITANNIEN** 

**Australischer Sponsor** Illumina Australia 1 International Court Scoresby, Victoria, 3179 Australien

# Produktkennzeichnungen

Informationen zu den Symbolen, die auf der Produktverpackung und -kennzeichnung verwendet werden, finden Sie unter "support.illumina.com" im Symbolschlüssel auf der Registerkarte *Documentation and Literature* (Dokumentation und Literatur) für Ihr Kit.